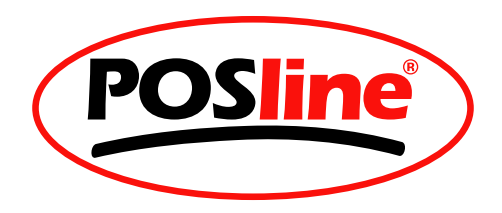

# ITT4100 POSline® Thermal Transfer Printer User's Manual

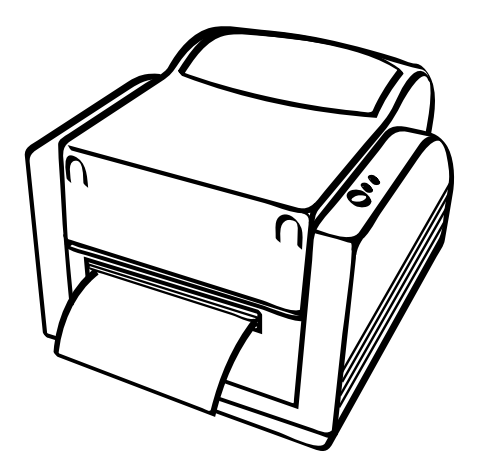

## 1. Checking Your Box

## Receiving the box of your printer, you are advised to

check first for the possible shipping damage. There are two ways you can do it:

- 1. Inspect the outer appearances of both the box and the printer for possible damage.
- 2. Raise the top cover of the printer to see if the media compartments are in order.

If damages did occur, immediately file the claim to the shipping company for settlement.

## Having performed the primary inspections, next

step, please check whether you have received the following accessories together with the printer. If there is any item missing, contact your local dealer to get it.

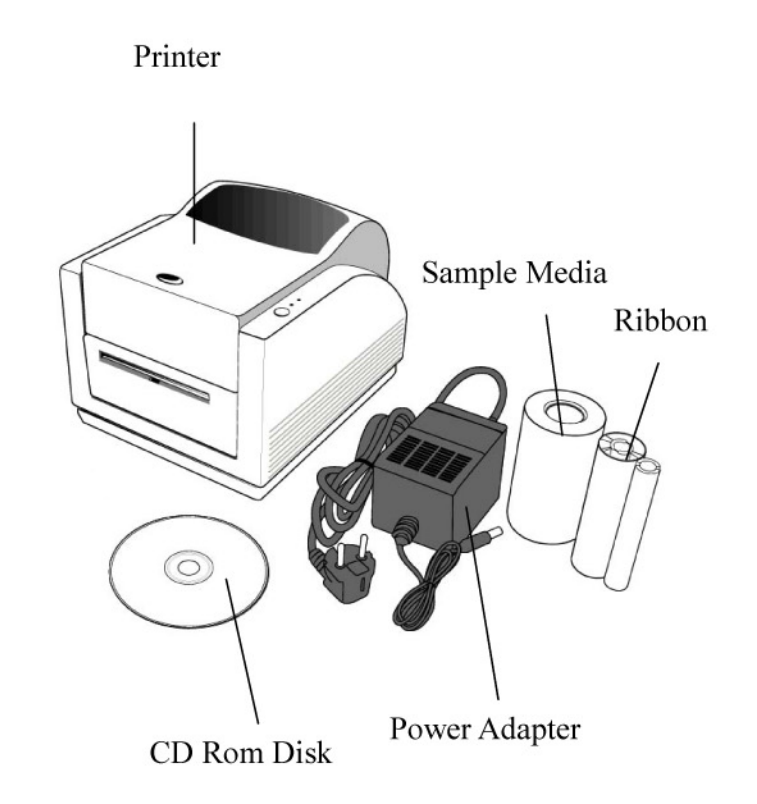

### **WARNING:**

### **NEVER OPERATE THE PRINTER AND POWER SUPPLY IN AN AREA WHERE THEY CAN GET WET.**

- 1. The Power Adapter has a barrel connector on one end that must be inserted into the power jack on the back of the printer.
- 2. Plug the other end of the cord into an appropriate AC electrical outlet.
- 3. When plugging the connector into power jack, please leave the power switch at "O" position and don't touch the 36 pin parallel connector.

## **2. Power Supply 3. Parts and Features**

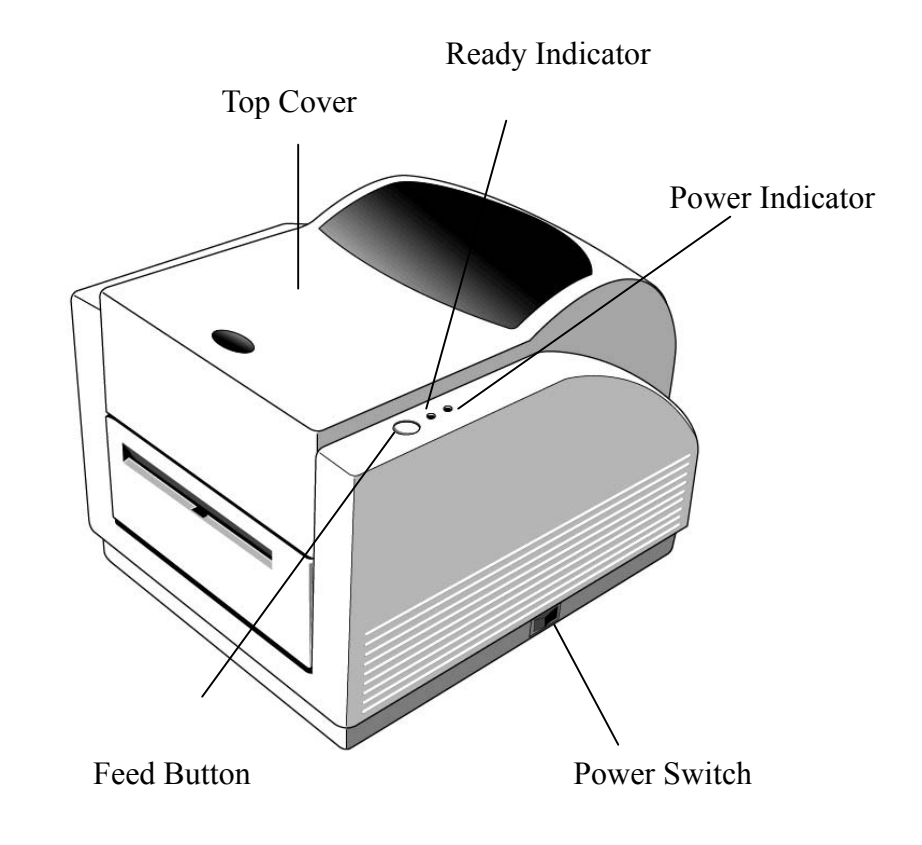

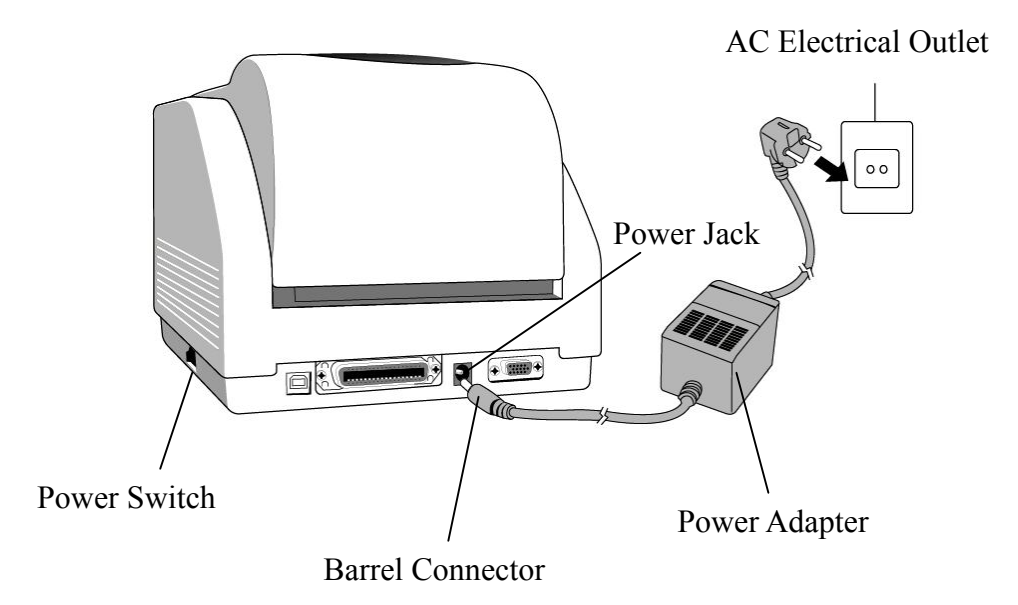

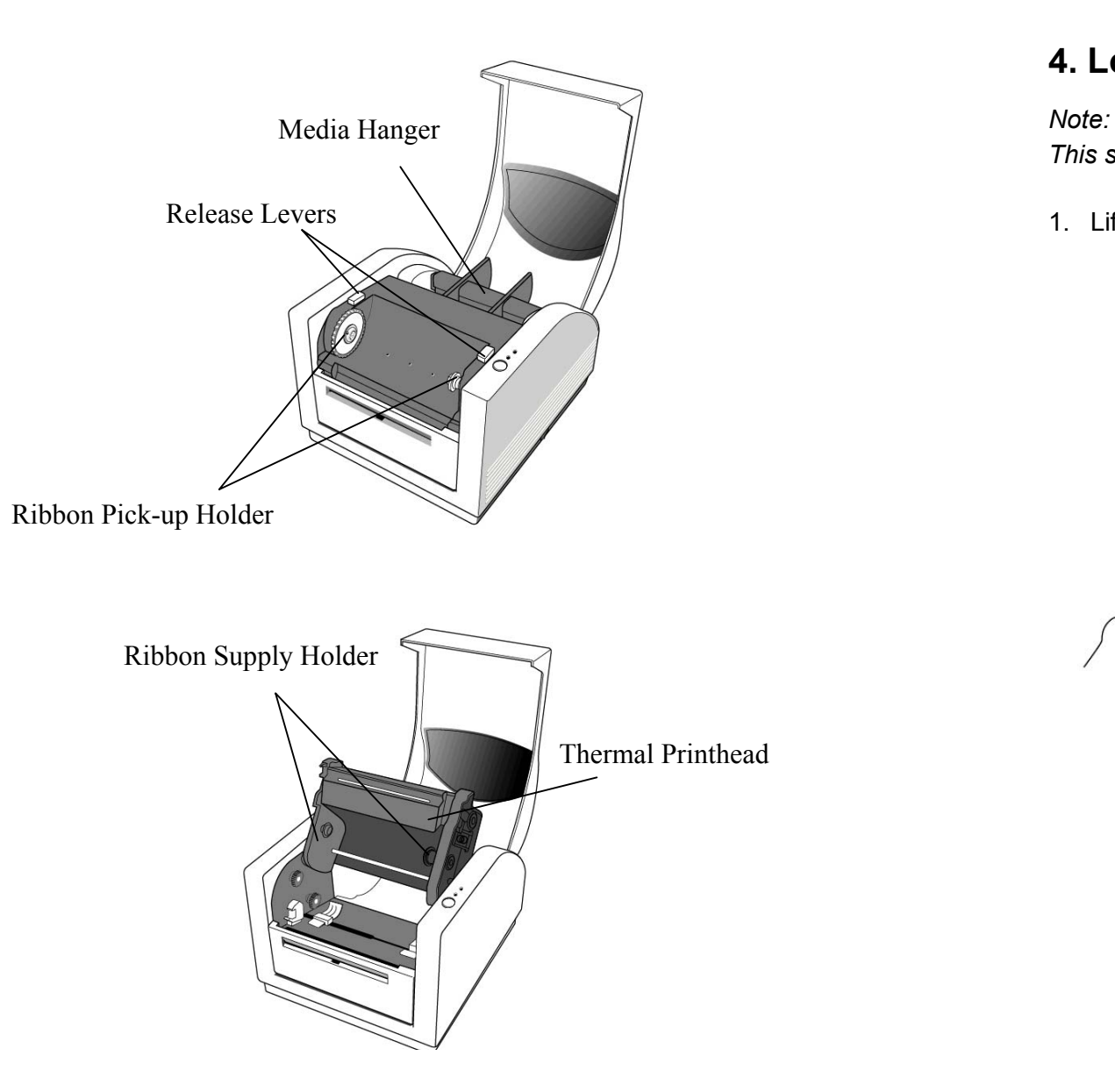

## **4. Loading the Ribbon**

*This section is not applicable to the direct thermal printing.* 

1. Lift the top cover to expose the media compartment.

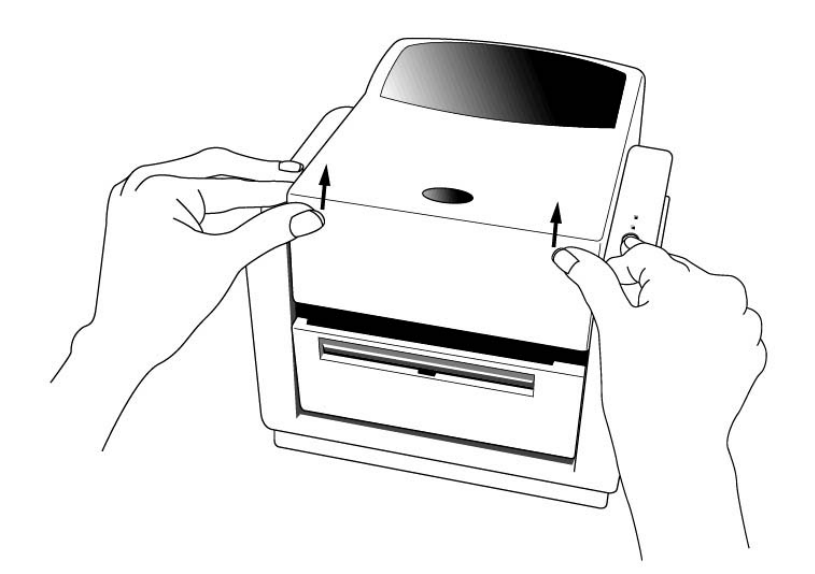

- 2. Unlatch the print head module by pushing the two white release levers on the sides toward the rear.
- 3. Turn over the print head module to expose the ribbon supply holder.

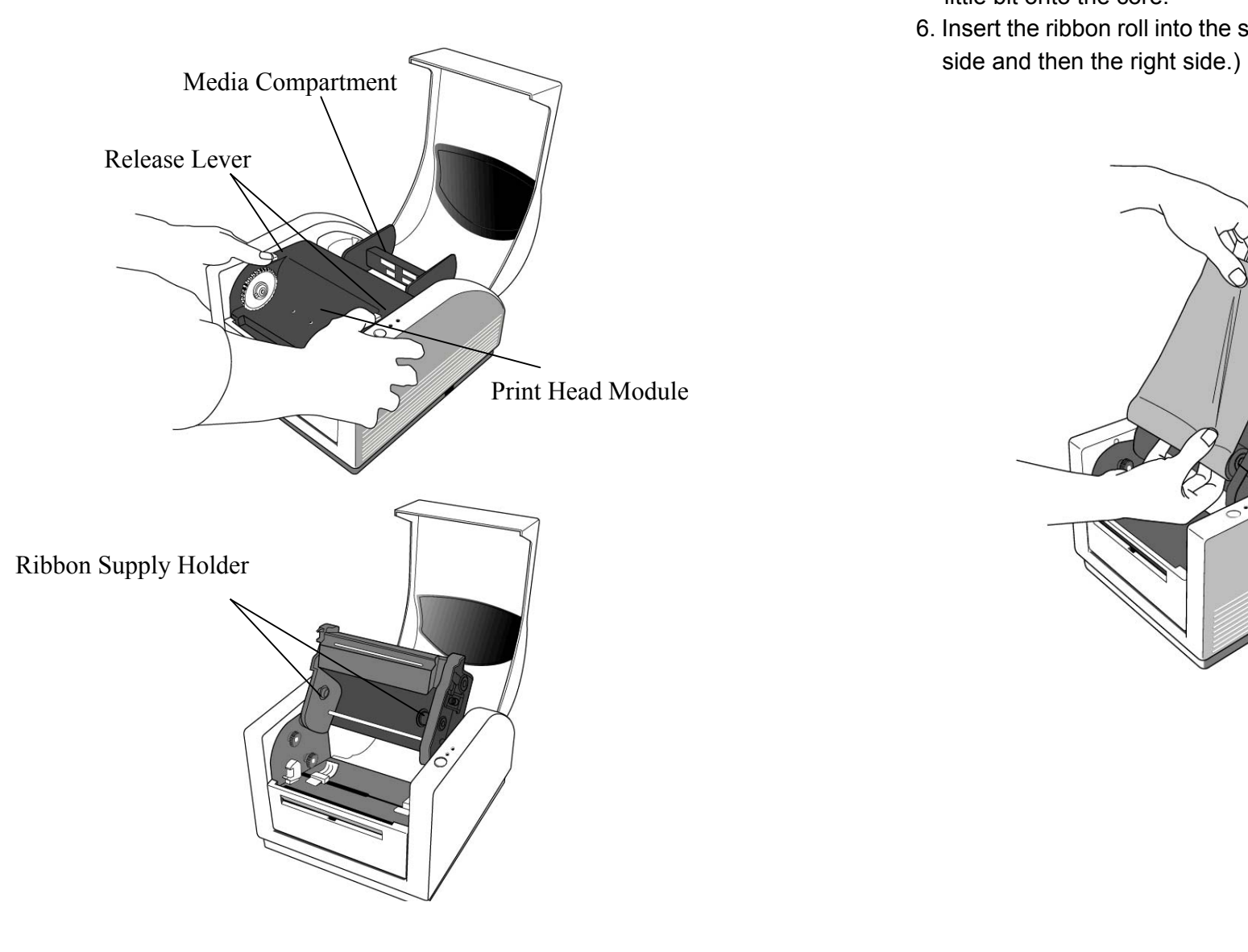

- 4. Unwrap the ribbon roll pack and separate the ribbon roll and the bare core.
- 5. Attach the edge of the ribbon on the bare core and wind it a little bit onto the core.
- 6. Insert the ribbon roll into the supply holder. (First snap in the left

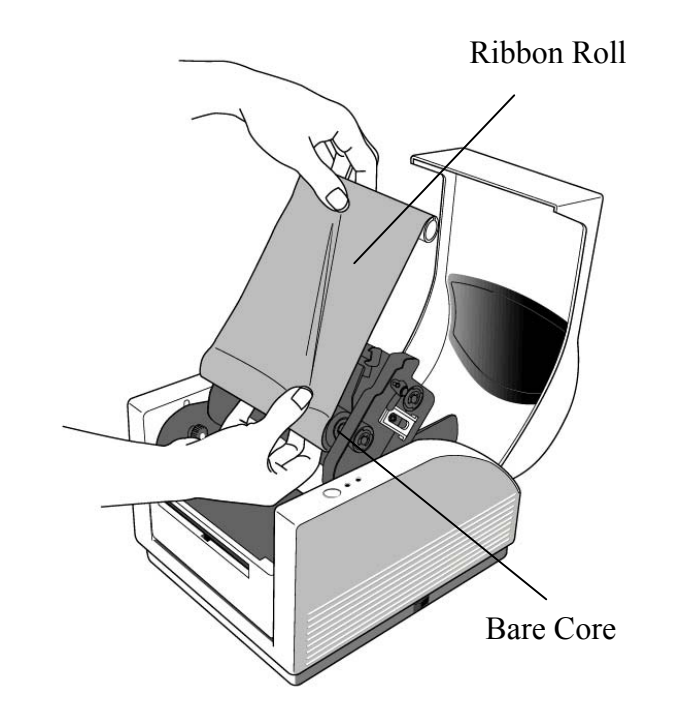

7. Turn back the print head module and then insert the bare core into the pick-up holder. (First snap in the left side, then the right side.)

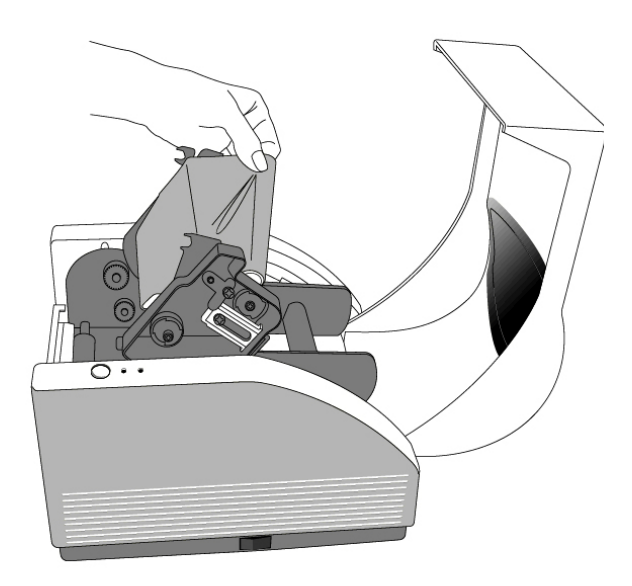

- 8. Turn the wheel of the print head module to ensure the ribbon is tightly wound.
- 9. Press down the print head module on both sides firmly till you hear a snap.

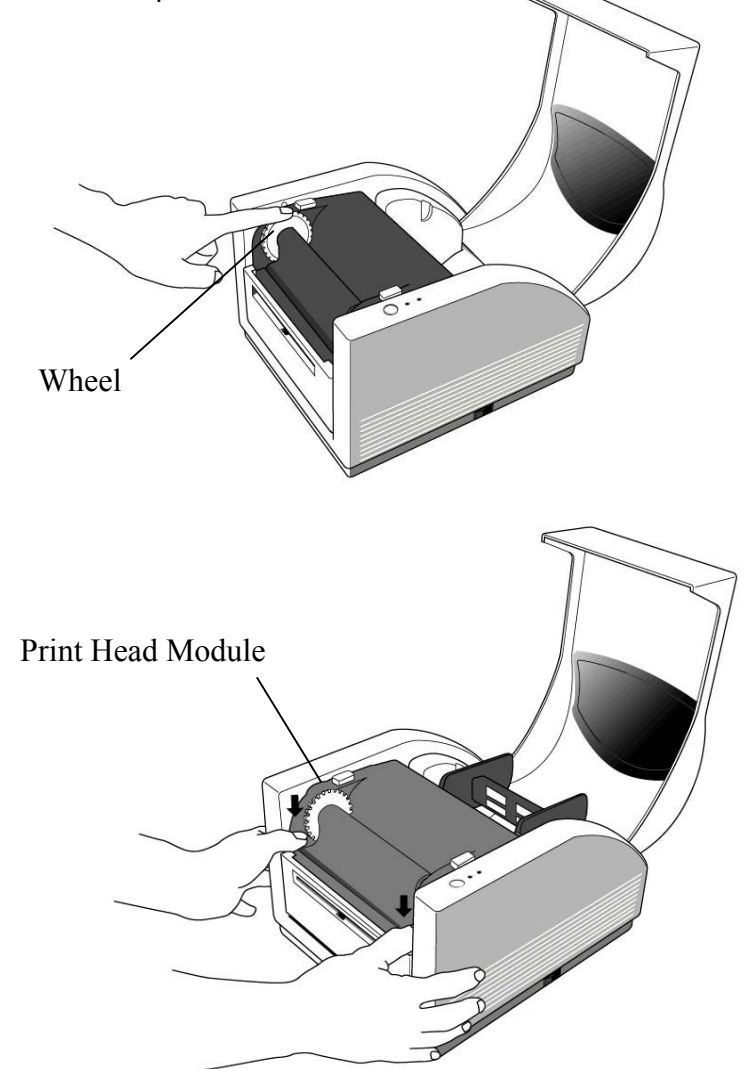

## **5. Loading the Media <b>Constrainer** 2. Remove the media hanger.

A Series printers can be operated in three different options: 4. Unlatch the print head module. standard, peel-off, or with a cutter.

- Standard mode allows you to collect each label freely.
- In peel-off mode, the backing material is being peeled away from the label as it is printed. After the former label is removed, the next one will be printed.
- In cutter mode, the printer automatically cuts the label after it is printed.

## Standard Mode

1. Lift the top cover to expose the media compartment.

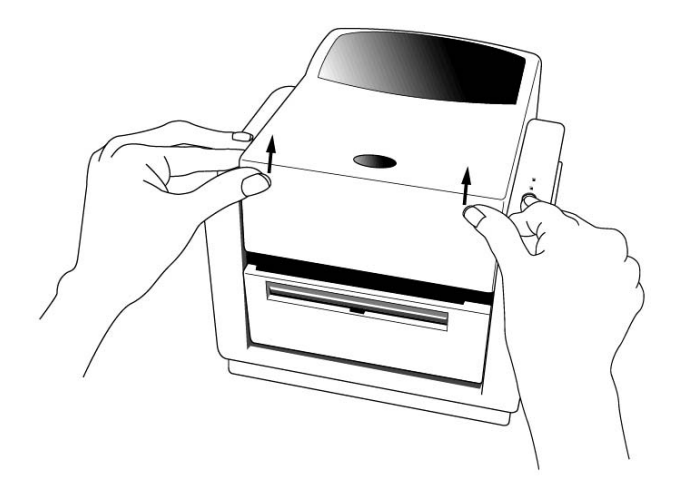

- 
- 3. Load the media roll onto the hanger.
- 
- 

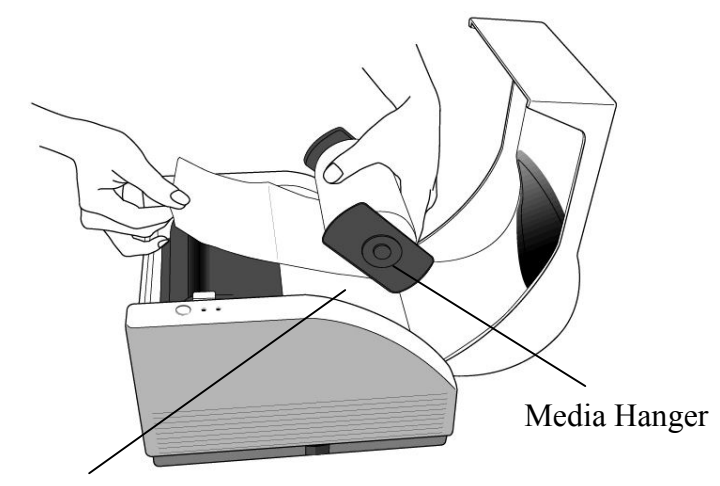

Media Compartment

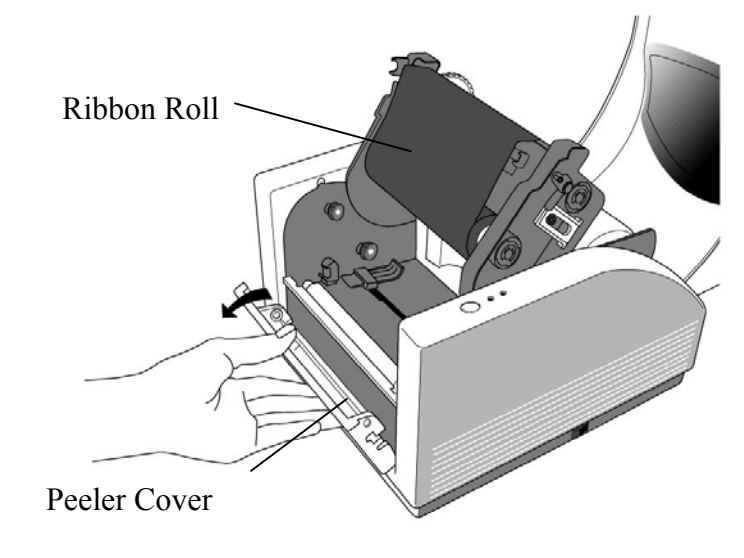

6. Lead the label through the media guides with the other hand. The media guide can be adjusted centrality to well fit with different label width.

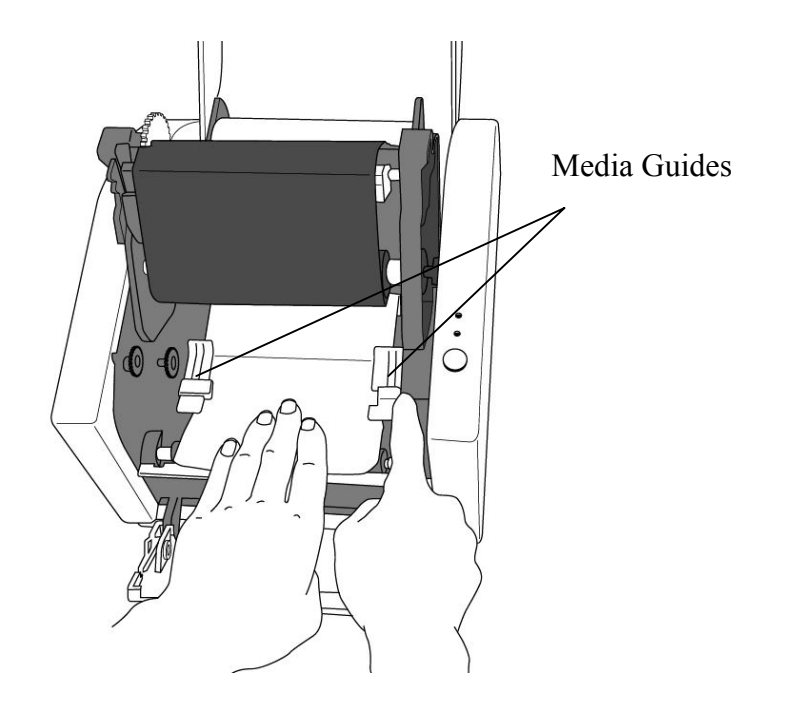

7. Press down the print head module firmly on both sides till you hear a snap.

Print Head Module

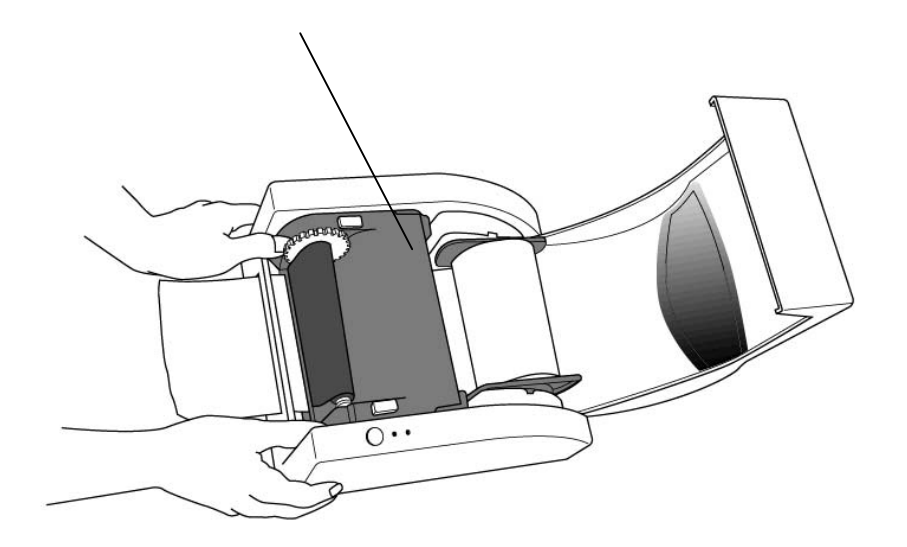

8. Close the top cover and turn on the printer or press the feed<br>
Peel Off Mode button if the printer is already on.

1. Loose two attached screws on the back of peeler cover. 2. Remove the peeler cover.

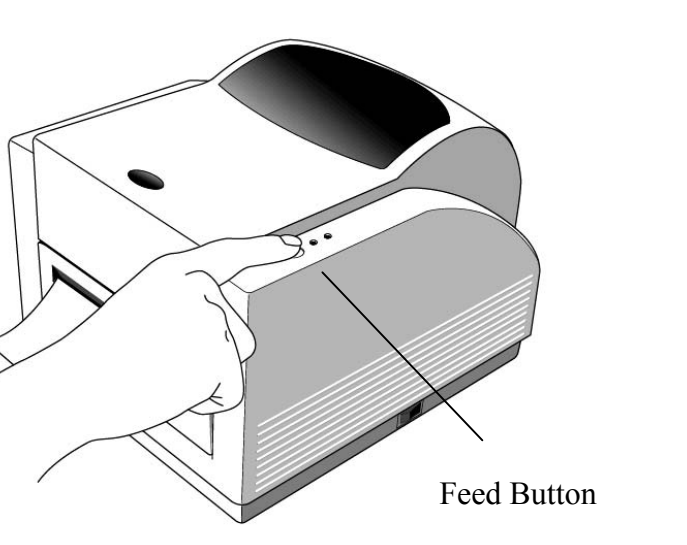

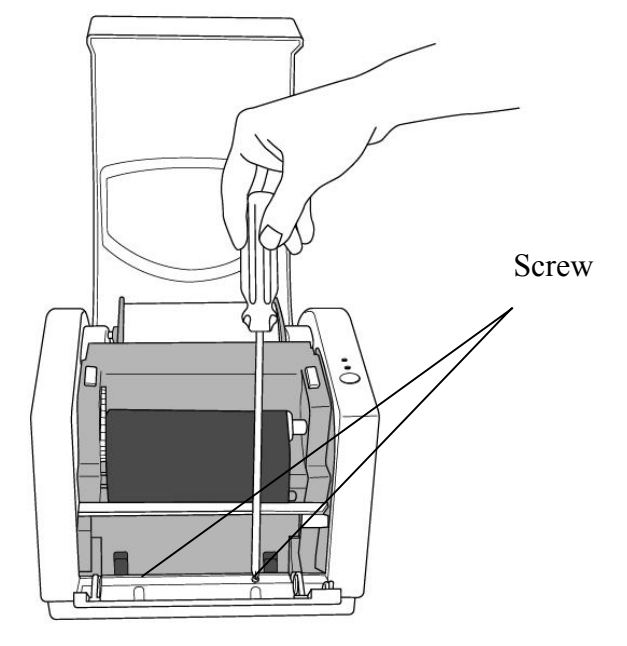

- 
- 

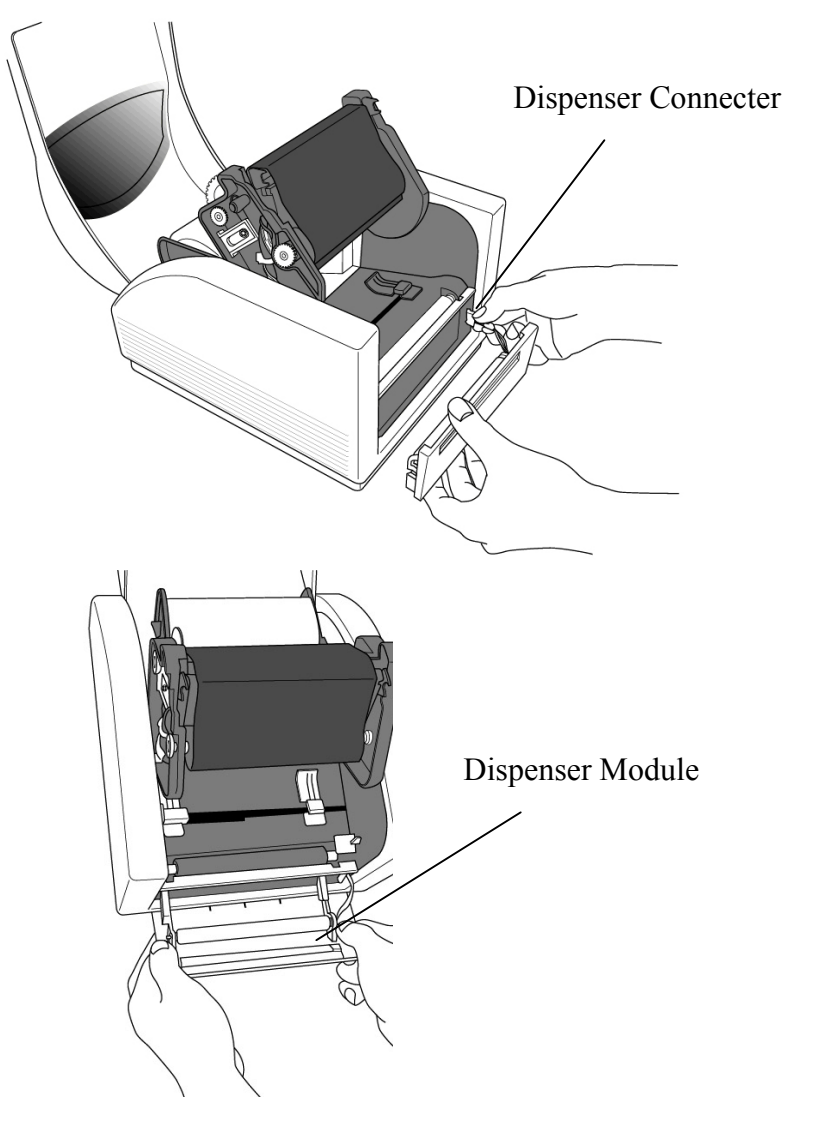

3. Plug in the dispenser connecter. 5. Secure two attached screws on the back of peeler cover. 4. Mount the dispenser module. 6. Lead the label through the media guides and dispenser.

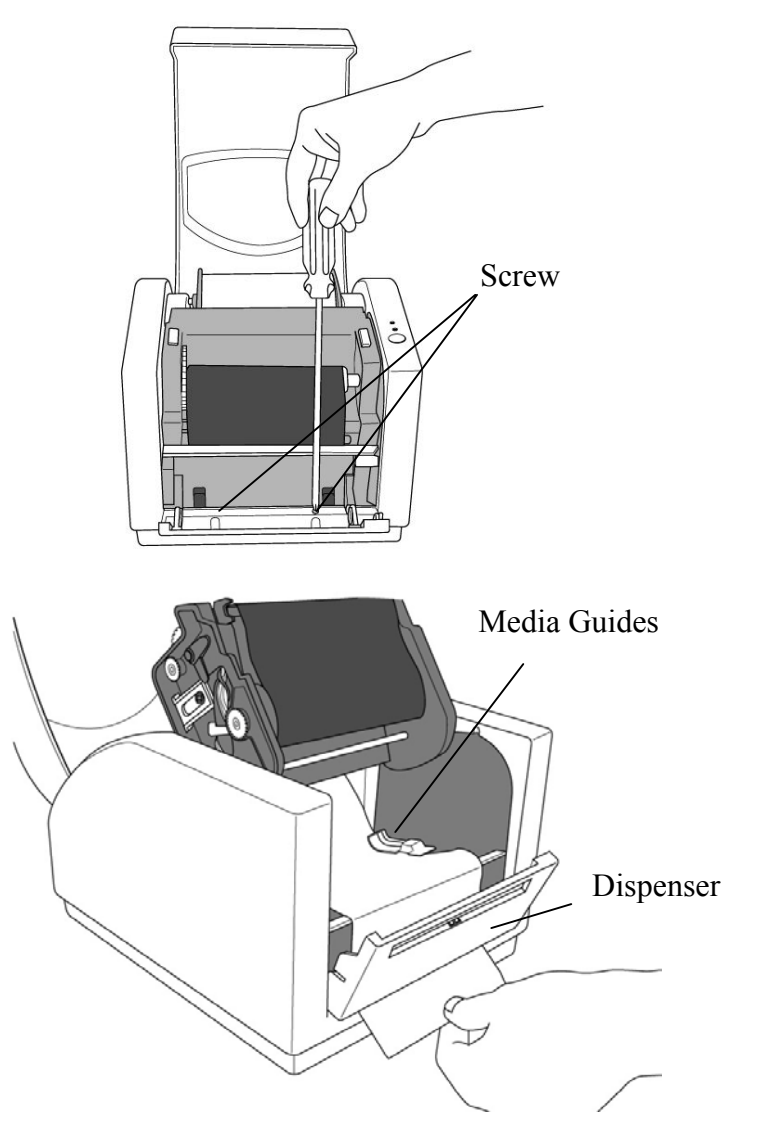

- 
- 8. Close the top cover and turn on the printer or press the feed from the slot under dispenser. button if the printer is already on.

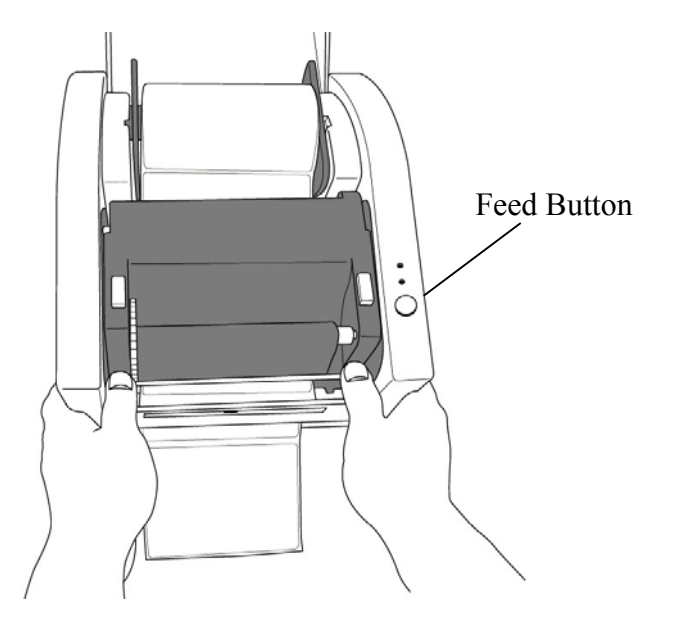

7. Press down the print head module firmly till you hear a snap. 9. Press the feed button and the label backing paper will come out a Close the form cover and turn on the printer or press the feed structure of the slot und

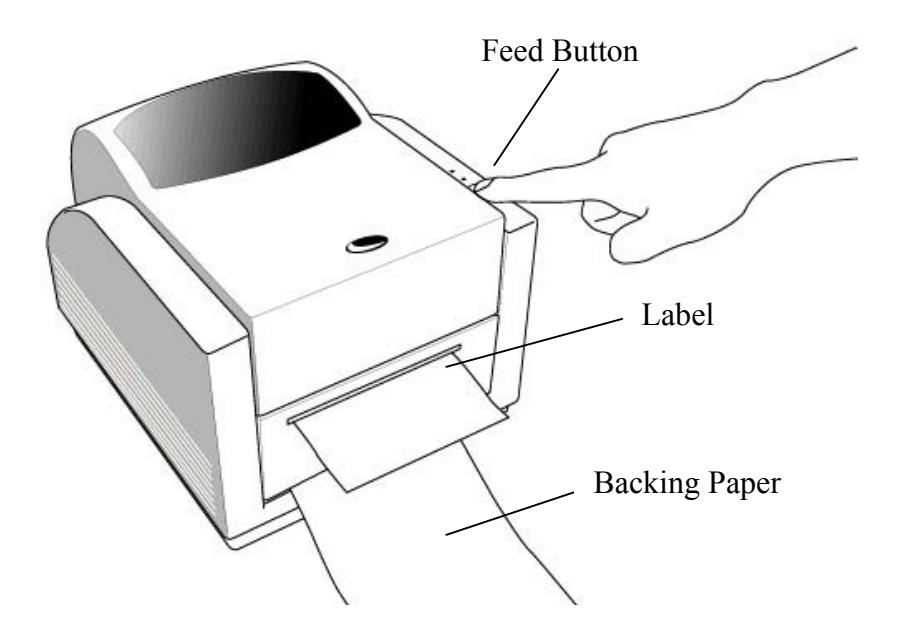

*Note :* 

*The feed button will not drive the printer to peel. The peeling function can be executed only when the software setting is ready.* 

- 1. First plug cutter baby board in JP29 on the main board.
- 2. Loose two attached screws on the back of peeler cover.
- 3. Remove the peeler cover.

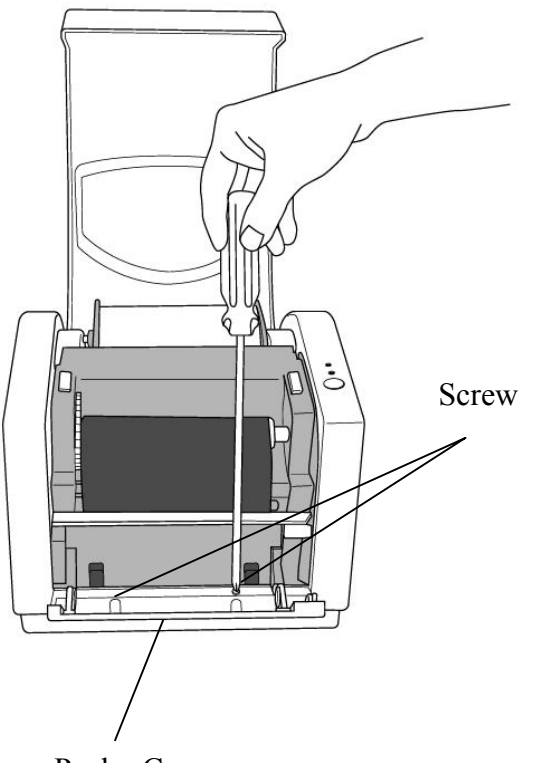

Peeler Cover

Cutter Mode<br>  $\frac{4}{5}$  Loose the screw on the printer module. 5. Remove the dispenser bar.

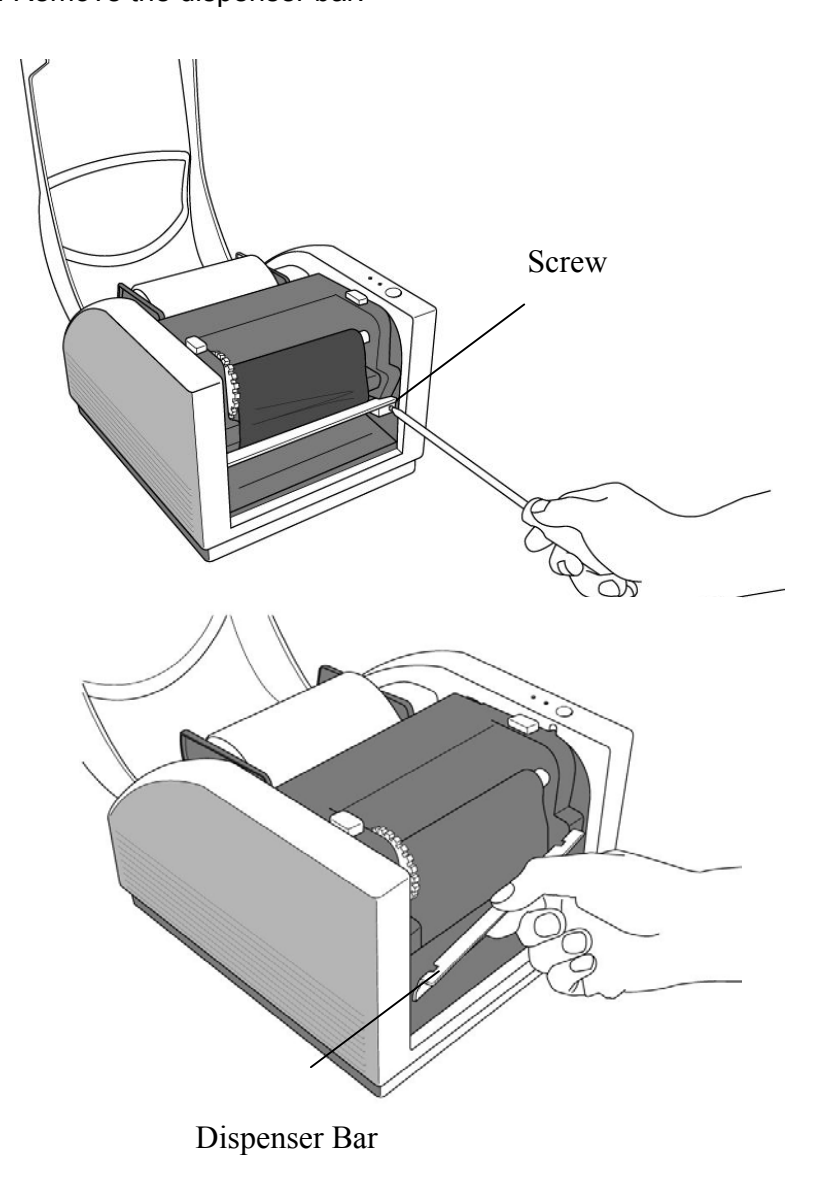

- 
- 7. Secure the screw of cutter module.

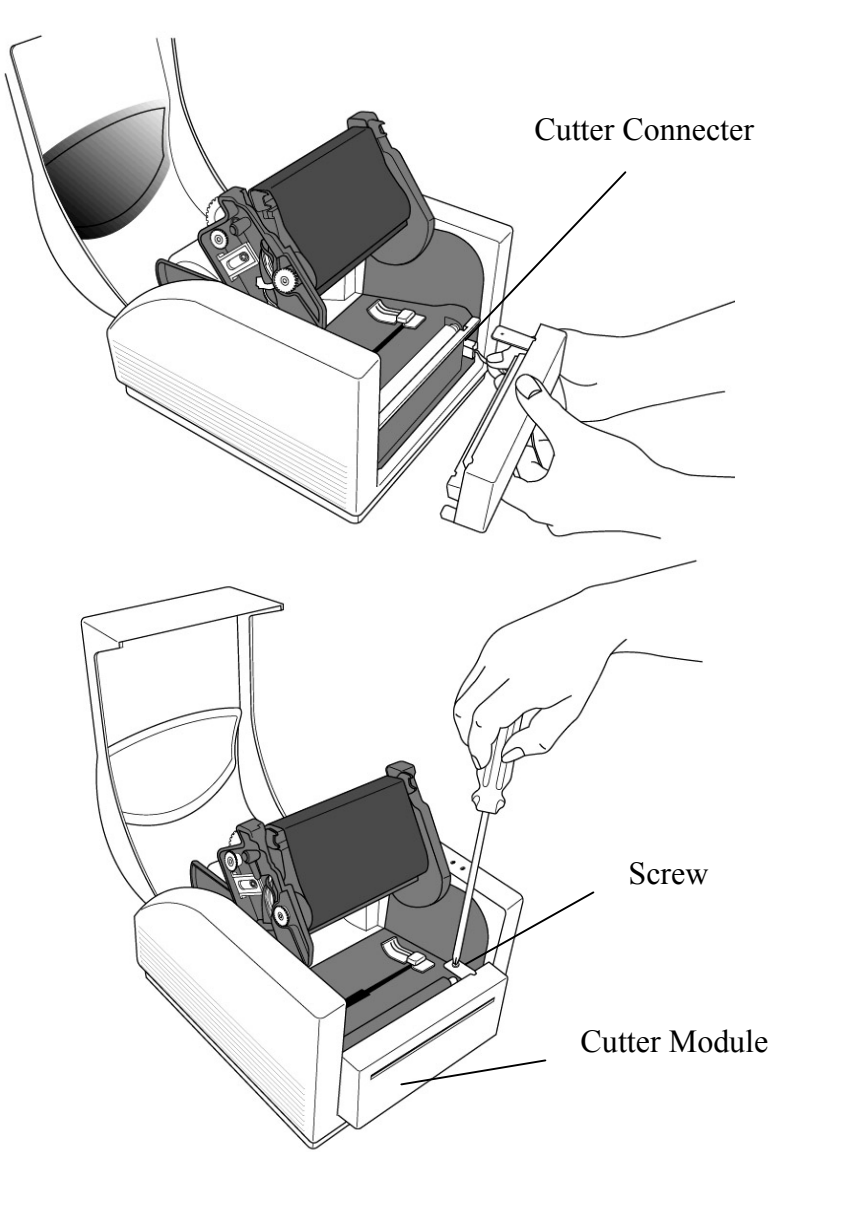

6. Plug in the cutter connecter. 8. Lead the label through the media guides and the slot of cutter. 9. Press down the print head module firmly on both sides till you

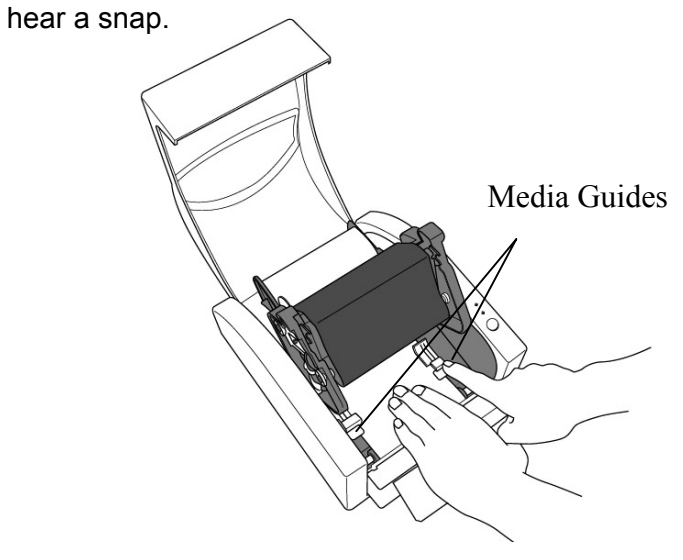

Print Head Module

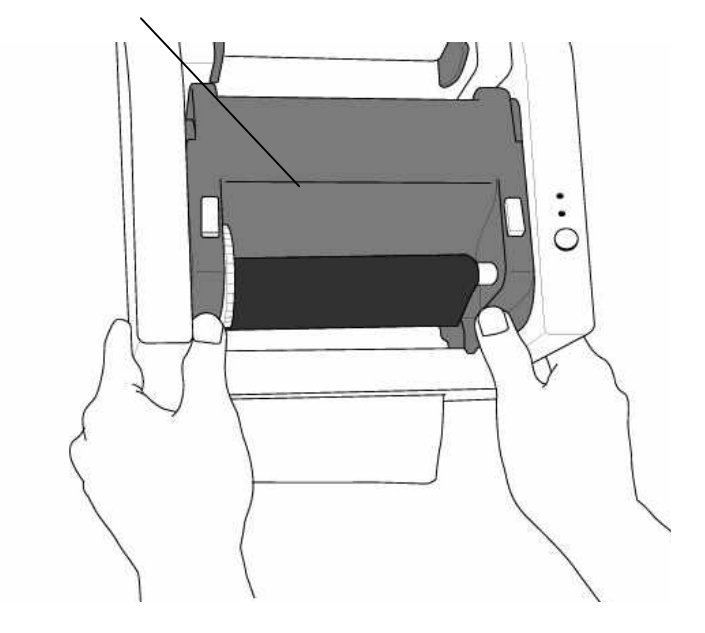

10. Close the top cover and turn on the printer or press the feed **6. Operator Controls**<br>button if the printer is already on.

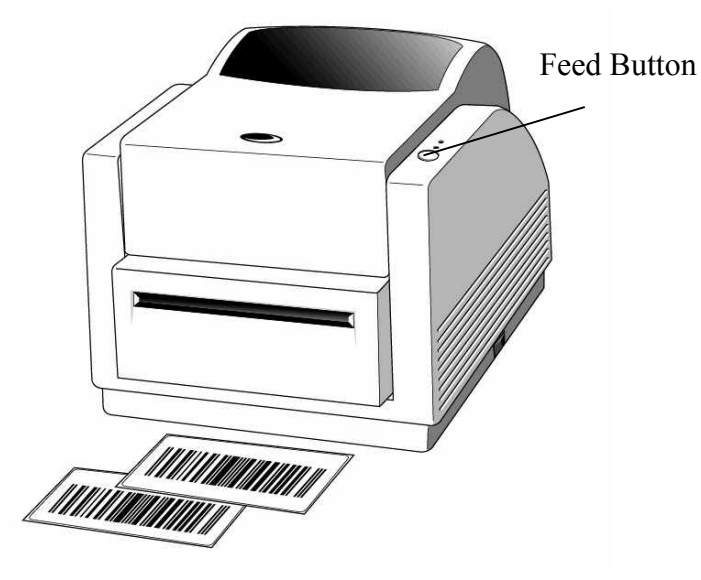

Blinking : printer is paused *The feed button will not drive the printer to cut. The cutting function can be executed only when the software* **Example 2008** Power indicator **setting is ready. Shows the power and error status** Shows the power and error status

### Power Switch

Controls printer power On-normal operation Off-the power should be turned off before connect or disconnect the communication cables and power cables

## Feed Button

Advance the label media to first printing position Press to advance a label Press to take the printer out of a "pause" condition Keep pressing while turning on the power to print out a configuration profile

## Ready Indicator

Show the printers status **Note: Note: Note: COVERS COVERS COVERS COVERS COVERS COVERS COVERS COVERS COVERS COVERS COVERS COVERS COVERS COVERS COVERS COVERS COVERS COVERS COVERS COVERS COVERS COVERS**

Off-printer power off Green : printer power on Blinking : error occurs

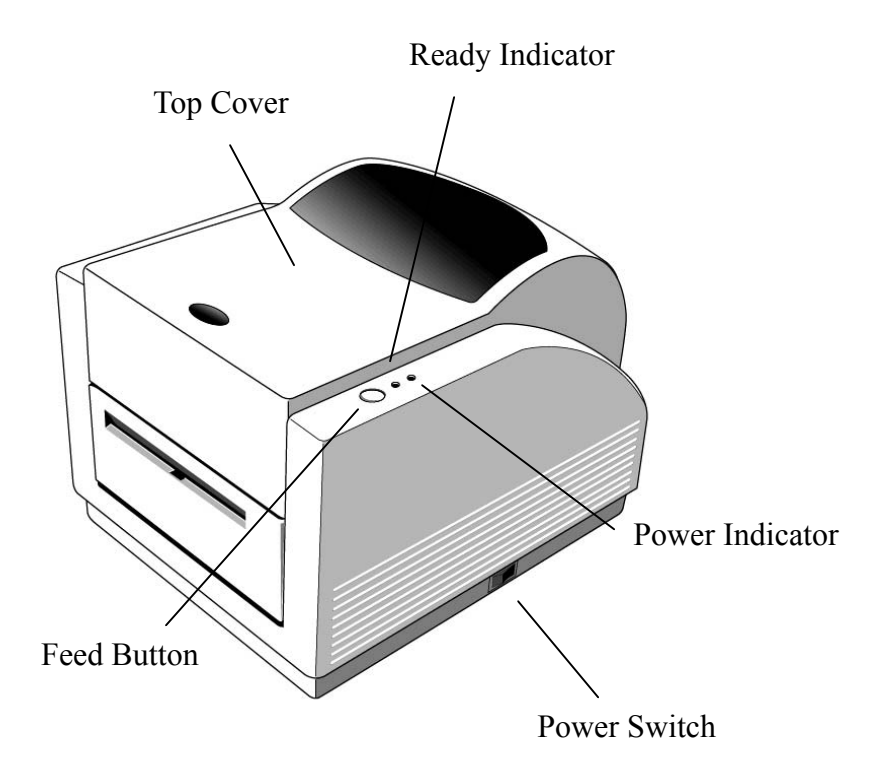

## Ready Indicator **7. Performing Calibration**

- 1. Keep pressing the feed button while turning on the power, until the printing motor becomes activated.
- 2. The calibration has been performed while the printer automatically feed label stock for certain length.

### *Note:*

*This step is very important and must always be carried out whenever media is being changed. Failure to do so will result in miss-detection of the label sensor.*

- 1. Keep pressing the feed button while turning on the power, until the printing motor becomes activated. 1. Turn on the printer and wait for 5 or more seconds.
- 2. After feeding 12-inch blank media, the printing motor will suspend for one second, then it will print out the configuration profile. This profile states the firmware version, ROM checksum, RS232, thermal transfer/direct thermal settings, hardware configuration and font types.
- 3. At PPLB emulation, the printer will enter character dump mode. To exit from dump mode, just re-start the printer again.

## **8. Printing Configuration Report 9. Resetting the Printer to Factory Default Settings**

- 
- 2. Press the feed button for about 10 seconds, then the ready indicator and the power indicator will go off in order.
- 3. While two indicators become lit again, release the feed button.
- 4. At this moment, the printer will feed the label stock 12 inches in length, and come back to the factory default settings.

### *Note :*

*All settings are stored in non-volatile E2PROM and cannot be destroyed even turn off the printer.* 

## **10. Hooking up the Printer and Computer**  Power Jack **Power Jack**

*Note :* 

*The power supply barrel connector must be inserted into the power jack on the back of the printer before connecting the communication cables.* 

This printer comes with both a nine-pin Electronics Industries Association (EIA) RS-232 serial data interface, a standard Centronics parallel interface and USB interface. In either case, you must supply the required interf a ce cable for your application.

### *Note :*

*This printer complies with FCC "Rules and Regulations" , Part 15, for Class A Equipment, using fully shielded six-foot data cables. Use of longer cables or unshielded cables may increase radiated emissions above the Class A limits.* 

## Serial (RS-232) Interface Requirements

The required cable must have a nine-pin "D" type male connector on one end, which is plugged into the mating serial port located on the back of the printer. The other end of this signal interface cable connects to a serial port at the host computer.

For technical and pin-out information, please refer to the Reference Technical Information-Interface Specification on page 55 of this booklet.

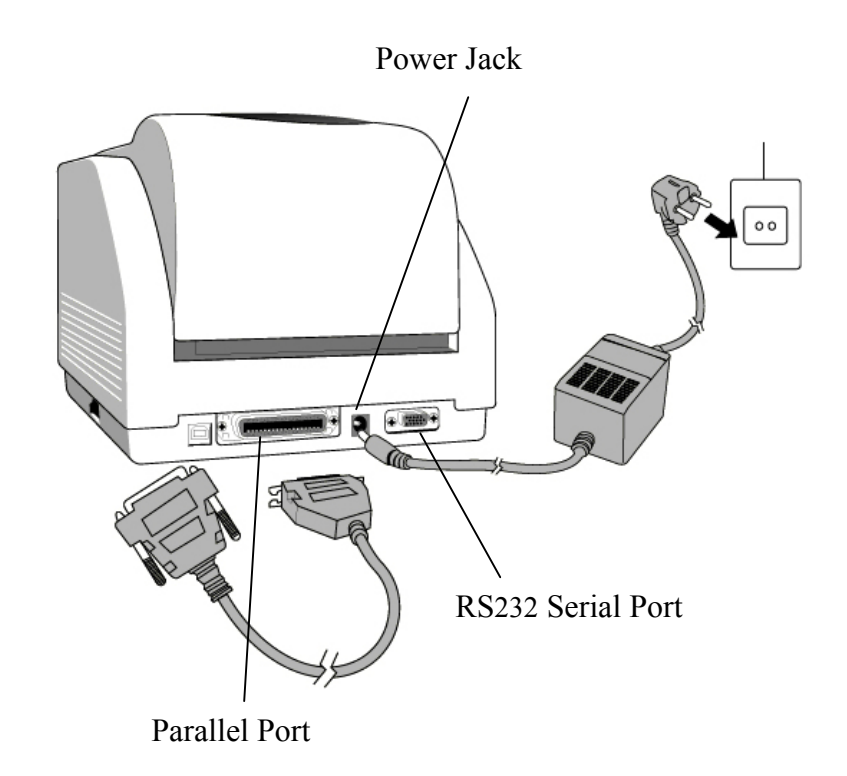

The required cable (IEEE 1284-compliant is recommended) must have a standard 36-pin parallel connector on one end, which is plugged into the parallel port located on the back of the printer. The other end of the parallel interface cable connects to the printer connector at the host computer. For pin-out information, refer to the Reference Technical Information- Interface Specification. Serial and Parallel Cabling Requirements.

Data cables must be of fully shielded construction and fitted with metal or metalized connector shells. Shielded cables and connectors are required to prevent radiation and reception of electrical noise.

To minimize electrical noise pickup in the cable:

- ■Keep data cables as short as possible (6 [1.83m] recommended).
- ■Do not tightly bundle the data cables with power cords.
- ■Do not tie the data cables to power wire conduits.

### *Notes :*

- *1. Using Centronics allows for a much higher speed communication than the use of a serial.*
- *2. It is not necessary to set the switch or send any command to select the parallel or serial port . The printer can automatically detect it.*
- *3. The default settings can be read from the configuration report.*

## Parallel Interface Requirements **11. Communicating with the Printer**

The bundled printer driver can be applied to all the applications under Windows 98/ME/2000/XP, and Windows NT. Through this driver you may run any popular software applications e.g. MS-Word and print out the contents by this label printer as long as they are for Windows.

## Before installation

- 1. Check the contents of the driver to ensure it is complete.
- 2. Make a backup copy of this driver.
- 3. Read the read.txt file for installation guide and change notices.

## Installing USB Driver (Windows 98 only)

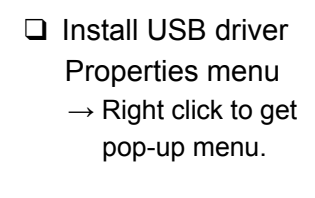

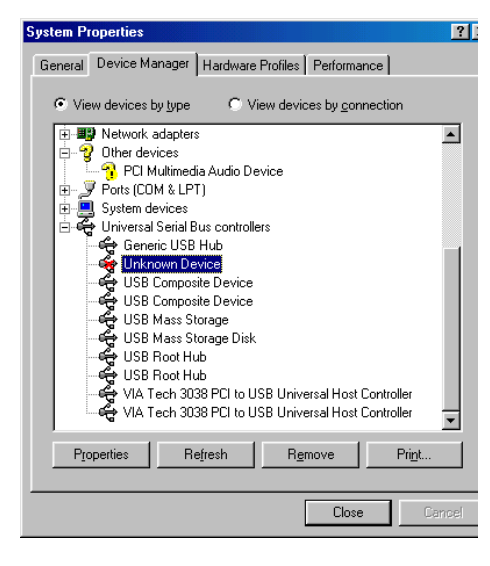

### *Notes: Uninstall printer driver before installing USB driver.*

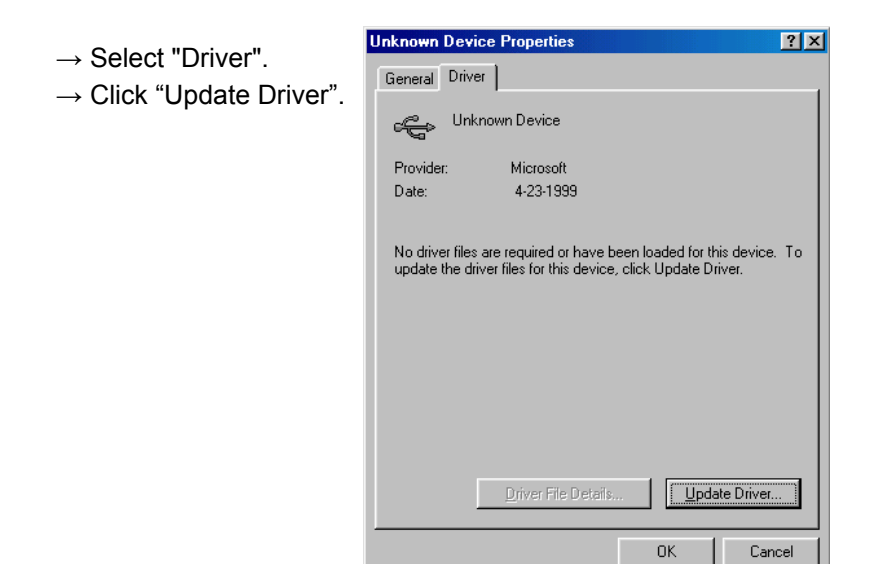

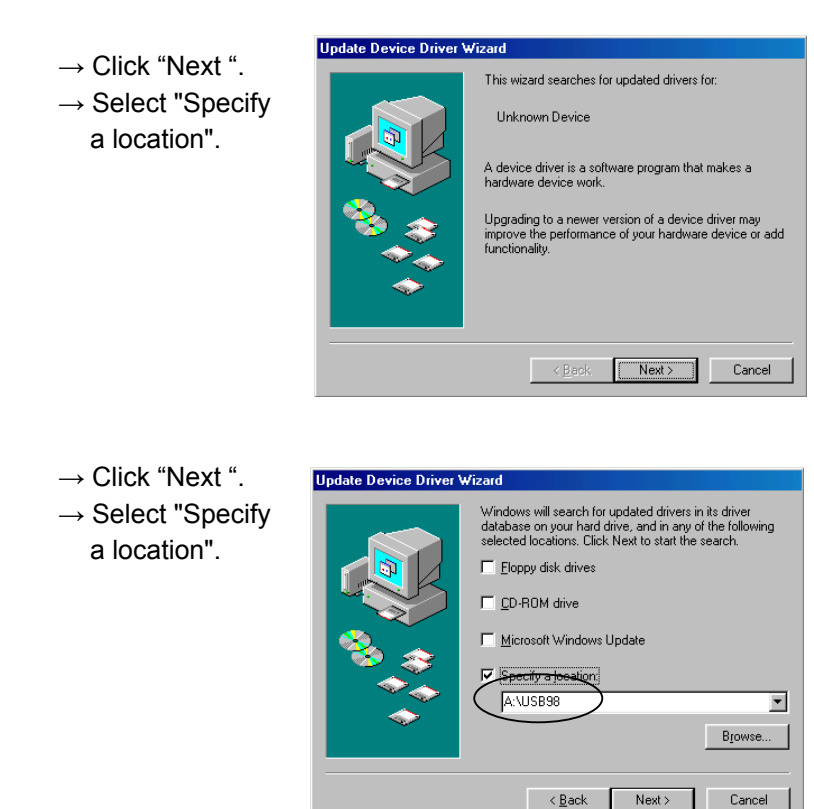

## **Installing Printer Driver Notes :** *Notes :*

- 
- 
- 3. Click the "Network" or "Local" button and click the "Next" button.
- 4. Click "Have Disk", click the pull-down menu to select CD ROM driver path.
- ArgoBar 5. Click "Browse" button.
- 6. Select the proper directory for installation:

-WIN98

- -WIN ME
- 
- -NT4.0 (No support USB)
- CodeSoft WIN XP
- 7. The driver name "Label Dr. 200" (or Label Dr.300) will appear File → Printer → Windows → Label Dr. on LPT1: → OK in the "List of Printers", click "Next".
- 8. Select the communication port for the label printer. For parallel **Label LabelMatrix** port, select "LPT1 :", "LPT2 :" or "LPT3 :" , for serial port, select "COM1 :" or "COM2 :", for USB port, select "USB001", "USB002" .
- 9. After the related files have been copied to your system, the installation is complete.
- 10. If you need to print from the label printer, set "Label Dr. 200"(or Label Dr.300) as the Default Printer.

- *1. If you are just updating your driver, make sure to delete*  1. Click the "Start" button. *the previous version first.*
- 2. Select "Settings", then select "Printers" and double click the *2. Uninstall printer driver before installing USB driver.* 
	- "Add Printer" icon. Click "Next". *3. If you install a new bar code application software like ArgoBar, LabelView or CodeSoft, the Label Dr. 200 (or Label Dr. 300) driver should be activated and set as the current printer driver:*

File → New → Select Printer →

### LabelView

File → Select Printer <sup>→</sup> Label Dr. on LPT1: → OK -WIN2000

File  $\rightarrow$  Printer Setup  $\rightarrow$  Label Dr. on LPT1:  $\rightarrow$  OK

## Set the Parameters **For Win 98 / ME**

After installing the driver, you can follow the path below to set parameters:

Start  $\rightarrow$  Settings  $\rightarrow$  Printers  $\rightarrow$  Label Dr.  $\rightarrow$  Properties  $\rightarrow$  Click "Details".

The parameters include:  $\rightarrow$  Click "OK".

**Ports** Select the IO port to link with the printer. The port may be one of parallel (LPT), serial (COM), network port or file.

**Paper size** Select the proper size on the menu. If there is no desired size, select "Custom" to define the paper size.

**Orientation** Set portrait or landscape according to the print direction.

**Paper source (Media type)** T/T stands for thermal transfer (ribbon) mode and D/T for direct thermal mode (without ribbon).

**Media choice (Darkness)** Set the heat value or darkness from this field. The darkness value ranges from 0 to 15.

**Copies** This function designates the number of printed copies of each page.

**More option (Accessory setting)** To use the cutter and peeler function you still need to enter More Options and select one of the items.

**Device options (Speed)** Set the print speed. For the ITT4100, the speed ranges from 1 to 4 IPS.

- ❑ Ports
	- *Properties menu*
	-
	- $\rightarrow$  Select the IO port.
	-

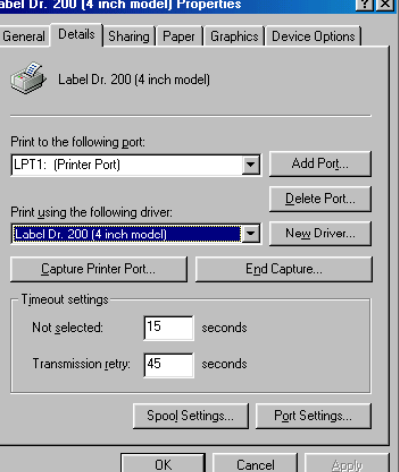

- ❑ Paper size
- ❑ Orientation
- ❑ Paper source
	- *(Media type)*
- ❑ Media choice
	- *(Darkness)*
- ❑ Copies

*Properties menu* 

- $\rightarrow$  Click "Paper".
- $\rightarrow$  Click each item to select
- desired parameter.
- $\rightarrow$  Click "OK".

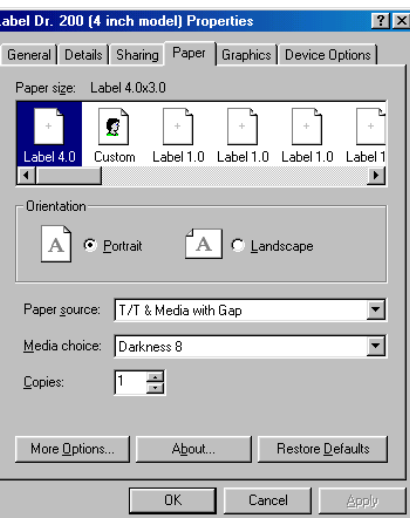

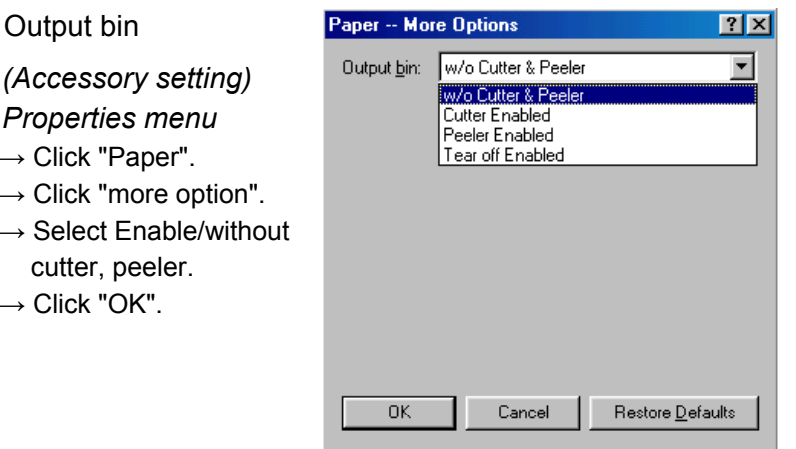

### ❑ Print quality (Speed)

- *Properties menu*   $\rightarrow$  Click "Device Options".
- $\rightarrow$  Select parameters.
- $\rightarrow$  Click "OK".

 $\Box$ 

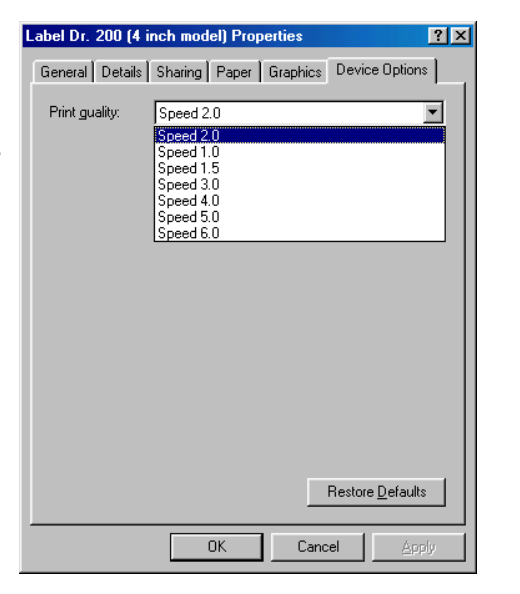

- ❑ Create a new size
	- *Properties menu*
- $\rightarrow$  Click "Paper".
- $\rightarrow$  Select "Custom".
- $\rightarrow$  User-Define size.
- $\rightarrow$  Set up a new size.
- $\rightarrow$  Click "OK".

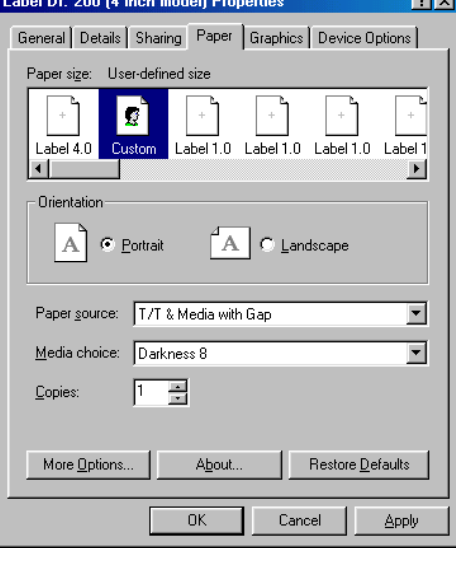

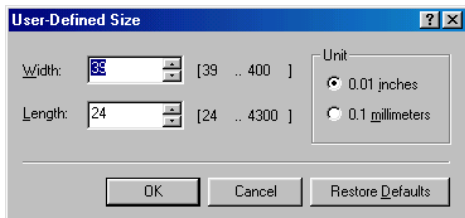

### **For Win 2000**

❑ Ports

*Properties menu*

- $\rightarrow$  Click "Ports".
- $\rightarrow$  Select the IO port.
- $\rightarrow$  Click "OK".

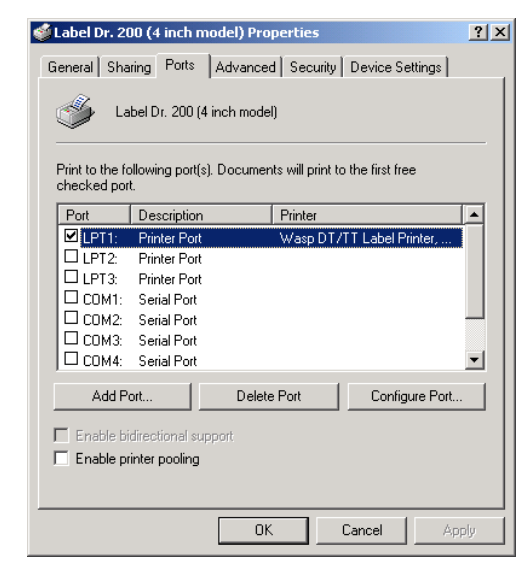

❑ Paper source

*(Media type) Back to Printers menu* 

- $\rightarrow$  Right click to get pop-up menu.
- $\rightarrow$  Select "Printing Reference".
- $\rightarrow$  Click "Paper Quality" select media type.
- $\rightarrow$  Click "OK".

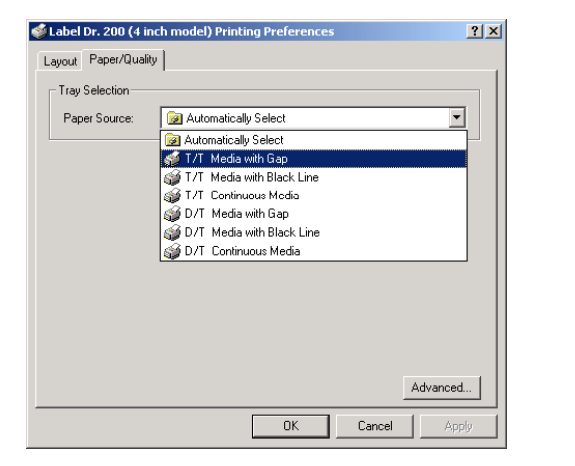

### Label Dr. 200 (4 inch model) Printing Preferences  $|?|X|$ ❑ OrientationLayout | Paper/Quality | -<br>Orientation *Printing Reference menu* C Portrait <sup>→</sup> Click "Layout". C Landscape  $\rightarrow$  Select "Portrait" or "Landscape".  $\rightarrow$  Click "OK". Advanced...  $-$  OK Cancel Apply Label Dr. 200 (4 inch model) Advanced Options  $|?|x|$ ❑ Paper size Label Dr. 200 (4 inch model) Advanced Document Settings - 2 Paper/Output ❑ Copies Paper Size: 2X1\_5  $\overline{\phantom{a}}$ Copy Count: 100 Copies .<br>⊟…**lnì** Graphic ❑ Media choice Resolution: 203 dots per inch ।<br>⊟ ∰ga Document Options *(Accessory setting)*  Halftone Color Adiustment... Media: w/o Cutter Peeler ❑ Paper/Output Paper/Output: Speed 5.0 ips Print Quality: <u>Darkness 8</u> Metafile Spooling: On *(Speed)*  ❑ Print quality *(Darkness) Printing Reference m enu*OK. Cancel  $\rightarrow$  Click "Layout".  $\rightarrow$  Click "Advanced" button.  $\rightarrow$  Click each item to select the para meters.  $\rightarrow$  Click "OK".

### *Printer menu*

- $\rightarrow$  Right click to get popup menu on e mpty spa ce.
- → Select "Server Properties".
- $\rightarrow$  Enter a form name for the new form in "Form descri ption for".
- $\rightarrow$  Reset the paper size in the spe cific squares of the "Measurements".
- $\rightarrow$  Click "OK".

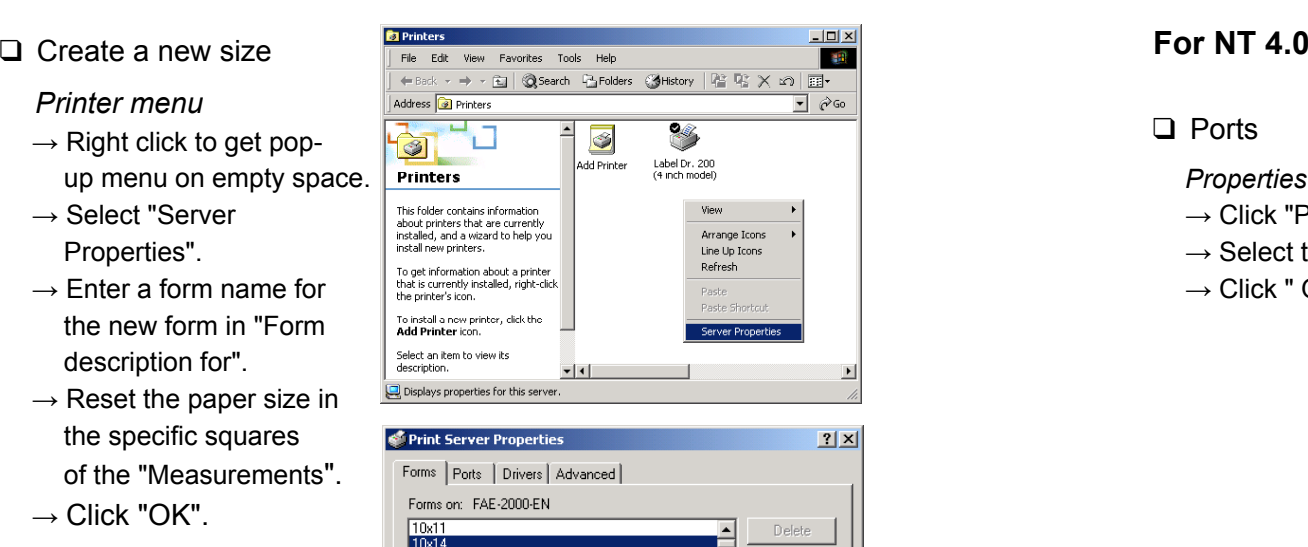

### $\frac{11x17}{120x78}$  $\vert \cdot \vert$ - Form Description for:  $\sqrt{10x14}$ □ Create a New Form Define a new form by editing the existing name and<br>measurements. Then click Save Form. Measurements: C English Hnite:  $C$  Metric Printer Area Margins: Paper Size: 10.00in Left: 0.00in Top: 0.00in Width: Height: 14.00in Right: 0.00in Bottom: 0.00in Save Form  $OK$ Cancel Apply

### ❑ Ports

- *Properties menu*
- $\rightarrow$  Click "Ports".
- $\rightarrow$  Select the IO port.
- $\rightarrow$  Click " OK".

❑ Paper size ❑ Orientation

❑ Paper source *(Media type)* 

❑ Media choice

*(Accessory setting) Printer's menu*   $\rightarrow$  Right click to get pop-up menu.  $\rightarrow$  Select "Document" Defaults".

 $\rightarrow$  Click each item to

select desired para meter.

❑ Copies

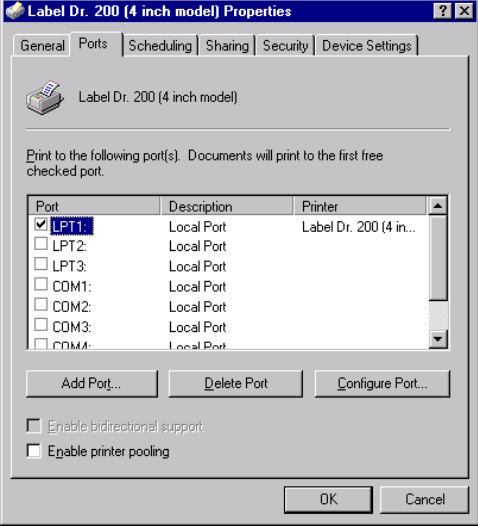

Label Dr. 200 [4 inch model] Default Document Properties 2 X Page Setup Advanced Label Dr. 200 (4 inch model) Document Settings A Paper/Output -<br>--<mark>5⊠</mark> Paper Size: <Envelope #9> -A Orientation: <Portrait> Paper Source: <Aut Copy Count: <1 Copy> — <mark>III</mark> Graphic - Empires<br>- Empires de la construction de la construction de la construction de la construction de la construction de la i<br>— ∰es Document Options Change 'Paper Source' Setting **R3** Automatically Select ௩ T/T Media with Gap  $\boxed{\mathbb{C}}$ T/T Media with Black Line ш T/T Continuous Media D/T Media with Gap  $\vert \cdot \vert$  $\rightarrow$  Click "Advanced" button.  $0K$ Cancel

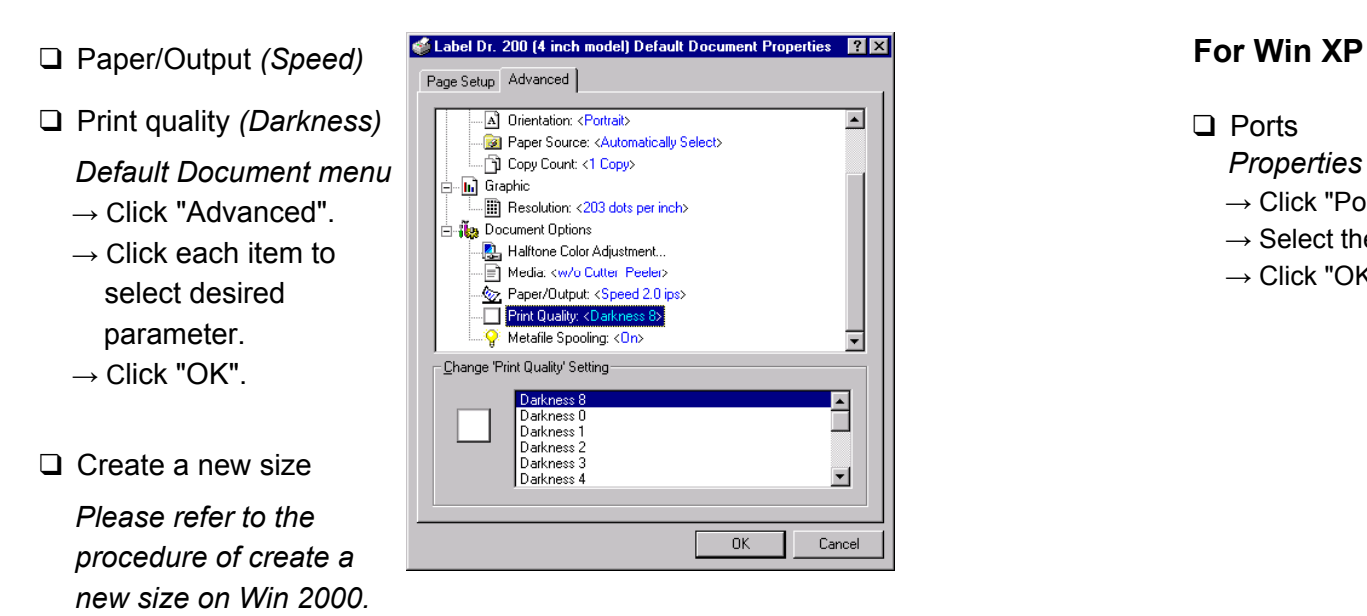

 $\overline{\blacksquare}$ 

⋷

 $\blacksquare$ 

 $\overline{\phantom{a}}$ 

- ❑ Ports *Properties menu*
	- $\rightarrow$  Click "Ports".
	- $\rightarrow$  Select the IO port.
	- $\rightarrow$  Click "OK".

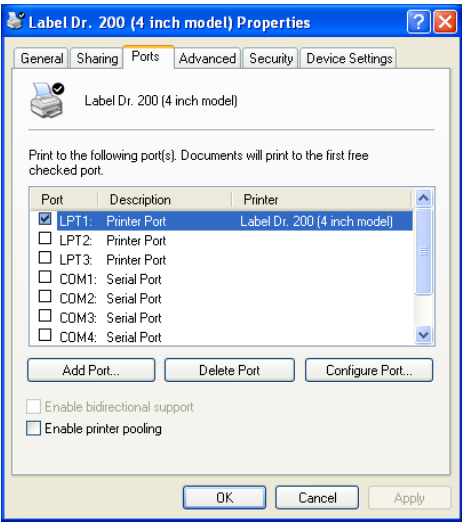

□ Paper source *(Media type)*<sup>& Label Dr. 200 (4 inch model) Printing Preferences</sub></sup>  $\overline{P}$ Layout Paper/Quality *Back to Printers menu* -<br>Trav Selec  $\rightarrow$  Label Dr. Paper Source: **Rd** Automatically  $\rightarrow$  Right click to get pop-up menu.  $\rightarrow$  Select "Printing Reference".  $\rightarrow$  Click "Paper Quality".  $\rightarrow$  Select media type.  $\rightarrow$  Click "OK". Advanced... OK Cancel Annl

### ❑ Orientation

*Printing Reference menu* 

- <sup>→</sup> Click "Layout".
- 
- $\rightarrow$  Click "OK".

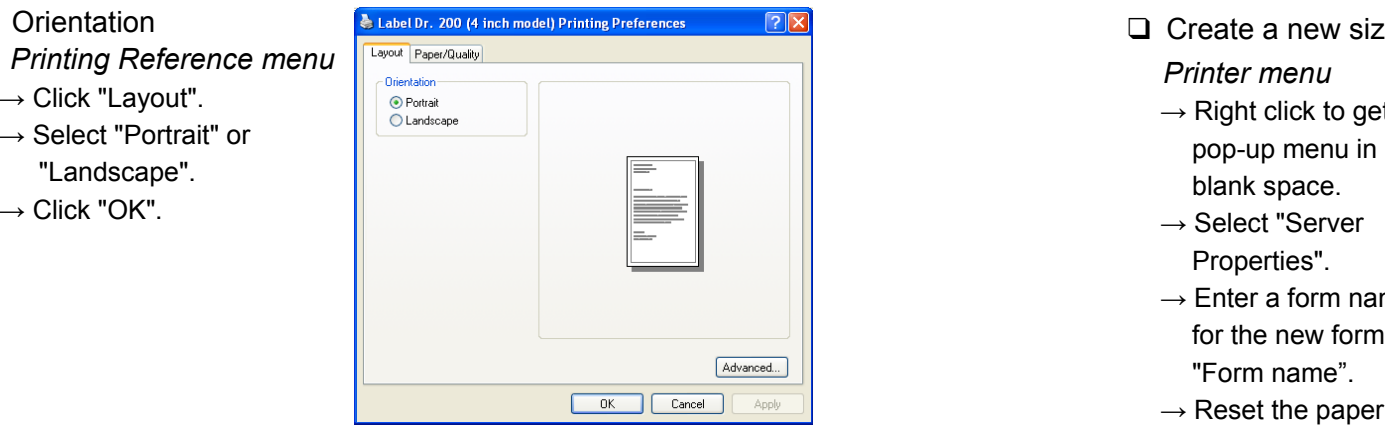

- ❑ Paper size
- 
- ❑ Media choice *(Accessory setting)*
- ❑ Paper/Output *(Speed)*
- ❑ Print quality *(Darkness) Printing Reference menu* 
	- $\rightarrow$  Click "Layout".
	- $\rightarrow$  Click "Advanced" button.
	- $\rightarrow$  Click each item to select the para meters.
	- $\rightarrow$  Click "OK".

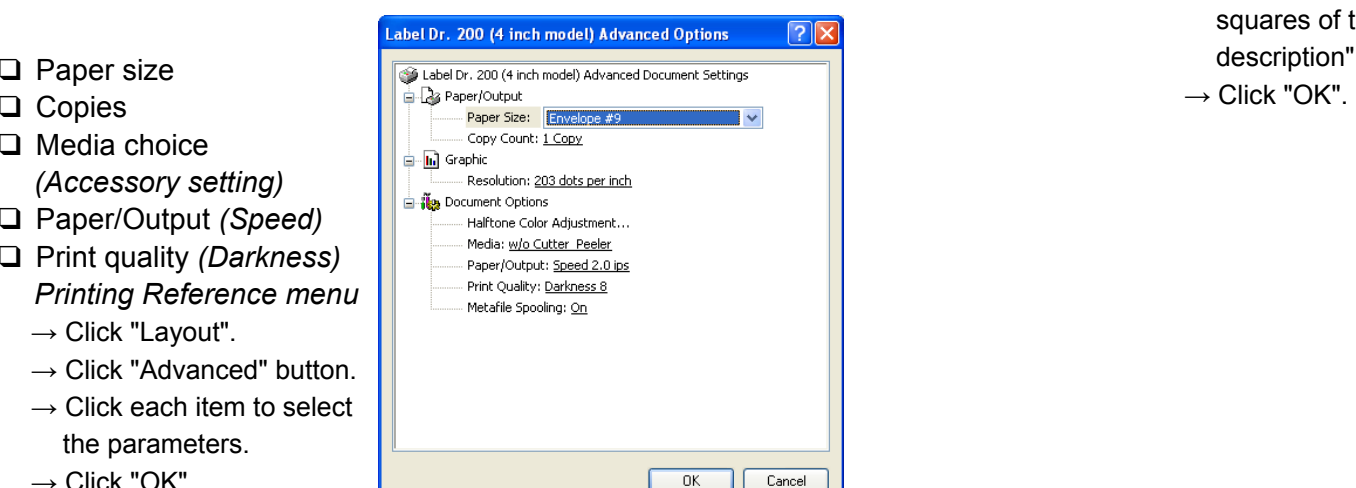

- ❑ Create a new size
- - $\rightarrow$  Right click to get
	- $\rightarrow$  Select "Server Properties".
- $\rightarrow$  Enter a form name for the new form in "Form name".
- $\rightarrow$  Reset the paper size in the specific squ ares of the "Form
- descri ption"

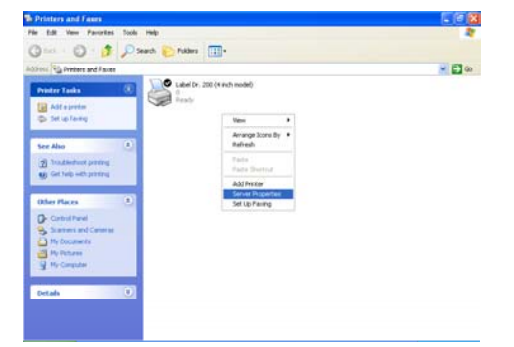

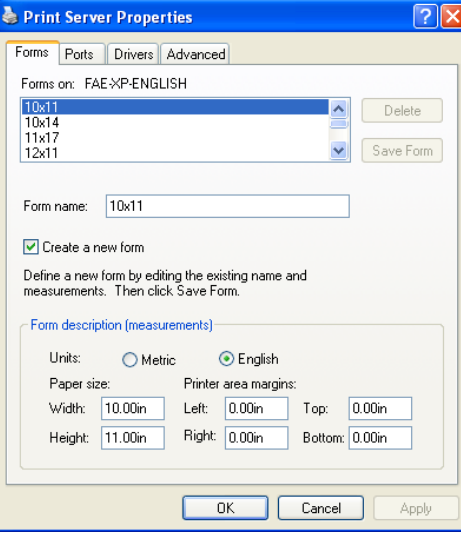

Normally, when the printer is in abnormal condition, the power LED will keep blinking. The printing work and the communication between the host and printer will stop.

To understand the problem, please check both LEDs first:

A. Power and Ready LEDs blink at the same tempo

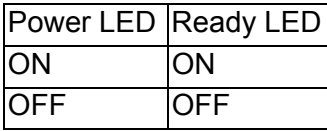

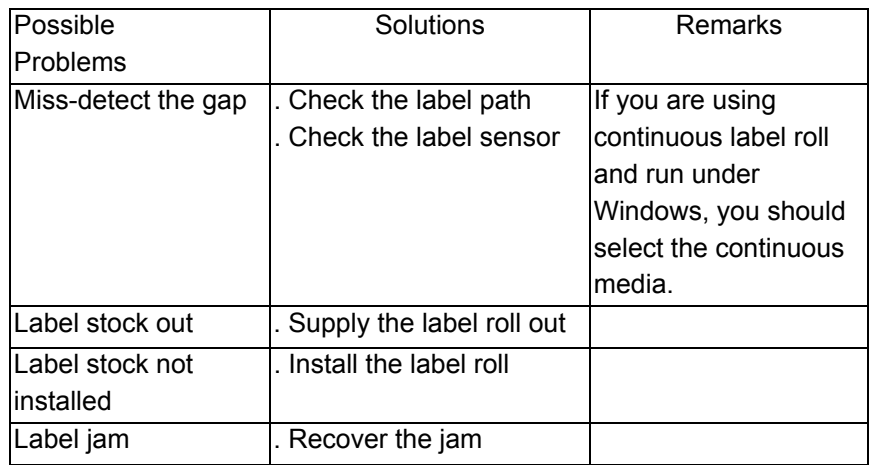

## **12. Troubleshooting 12. Troubleshooting B. Power and Ready LEDs blink alternately**

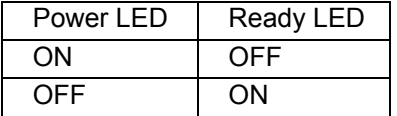

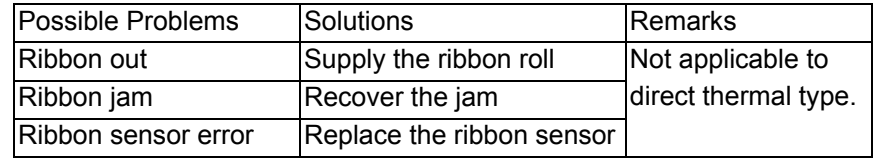

### C. Only the Power LED blinks

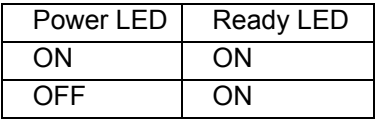

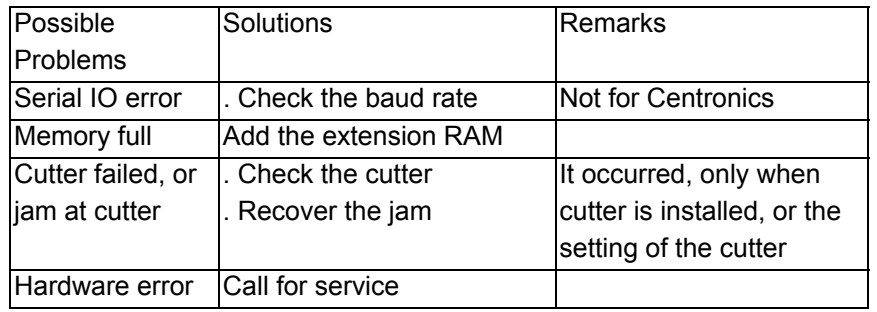

### D. Miscellaneous $\mathbf S$

- The host shows "Printer Time out" . The media may not be qualified.
	- 1. Check if the communication cable(parallel, serial or USB) is connected securely to your parallel or serial port on the PC and to the connector on the printer at the other end.
	- 2. Check if the printer power is turned on.
- If the power cord is connected, the power switch is at position "I" and **EXECOVETY** the power LED has still not illuminated, check the fuse inside the
- The data has been sent, but there is no output from the printer. Check has that the LED is not blinking and remember to resend your files. the active printer driver, if Label Dr. for your Windows system and the label printer has been selected.
- Vertical streaks in the printout usually indicate a dirty or faulty print head.(Refer to the following example)

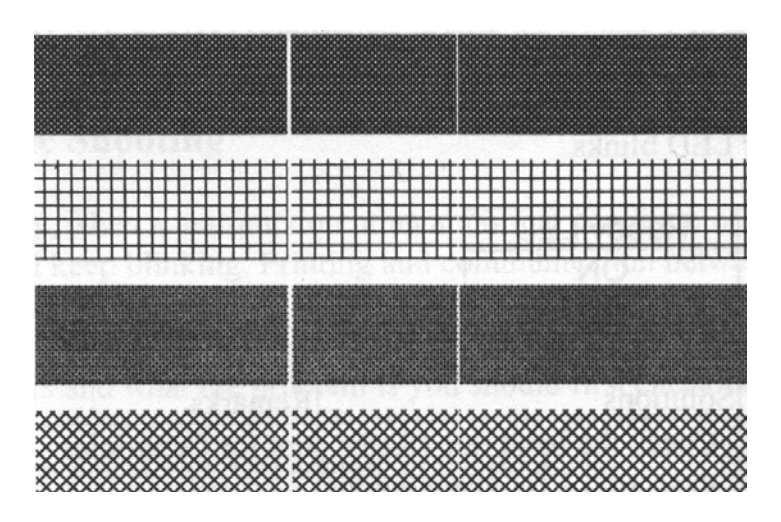

Clean the print head first, if they still persist, replace the print head.

- Poor printout quality.
- . The ribbon may not be qualified.
- 
- . Adjust the Darkness(heat temperature).
- . Slow down the print speed.
- . Refer to the next chapter and clean the related spare parts.

power EED has sum not indifficially, crieck the ruse inside the the abord and the print jobs after the abnormal conditions have been corrected, simply press the panel button or restart the printer. Make sure corrected, sim

1. Switch off the power and wait for both LEDs to go off. Clean the following areas of the printer after 8 rolls of label stocks have been used. In each case, use a cotton bud dampened with alcohol. Do not soak the cotton bud excessively.

### *Note :*

*Always switch off the power before cleaning.* 

Cleaning

### ■Thermal Print Head

Thermal paper stock and ribbon will release debris on the print head and degrade printing quality. Clean the print head with methanol or isopropyl alcohol with a cotton bud. Do not touch the heater element with your fingers. Debris or dirt on the roller should be cleaned with alcohol.

### **Paper Sensor**

Debris or dirt on the paper sensor will cause a miss-read or unstable detection of the label gap. Clean with a cotton bud dampened with alcohol.

## **13. Caring for Your Printer Replacing Thermal Print Head Replacing Thermal Print Head**

- 
- 2. Push print head module and pull it down as the 2 arrows shown to release print head module from printer chassis.

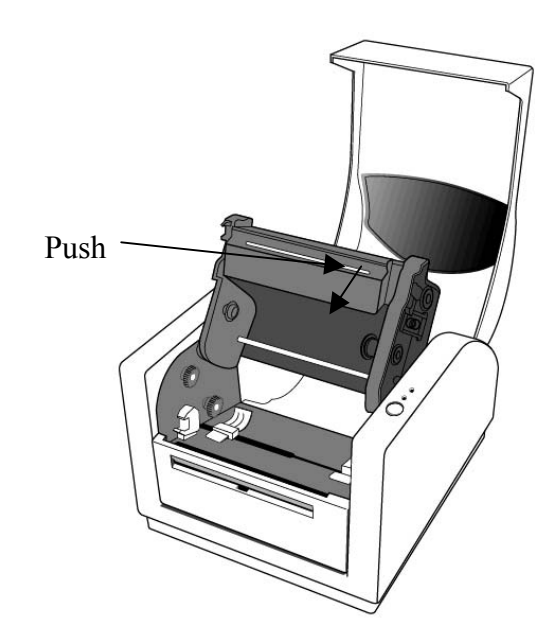

- 3. Loose the 4 screws (C) to take out print head from print head module (12, 13).
- 4. Unplug the 2 print head cables from the connectors on print head to take off the old print head.
- 5. Plug the 2 print head cable to the new print head.
- 6. Screw the new print head on print head module (12,13).
- 7. Put back new print head module on printer chassis with the same way, which you released it from printer chassis.

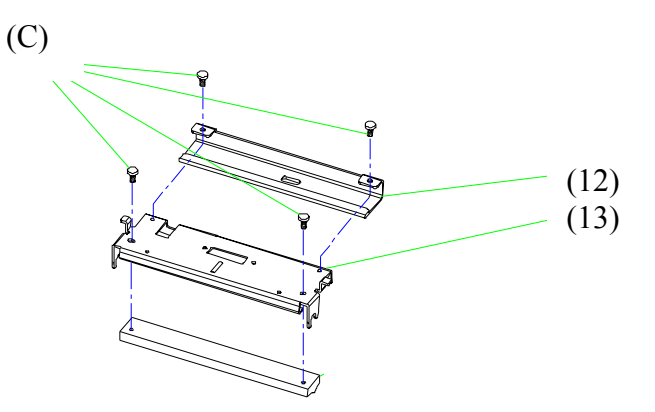

## 14. Reference Technical Information

## General Specifications

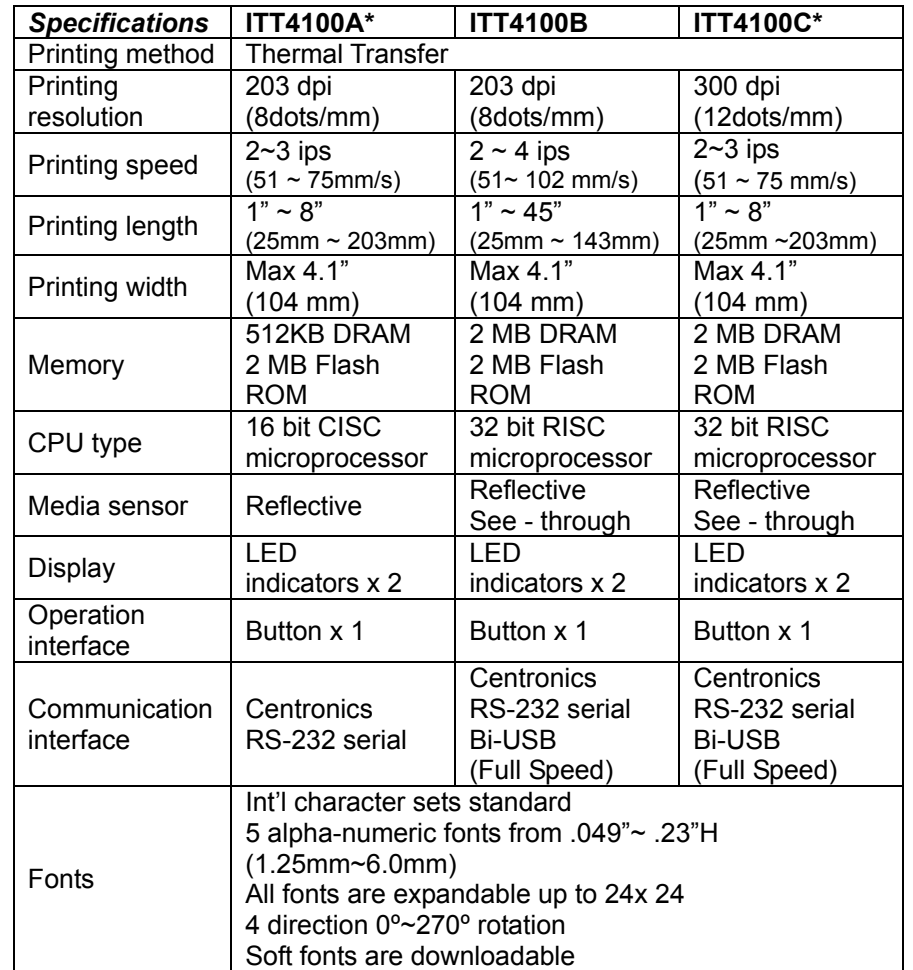

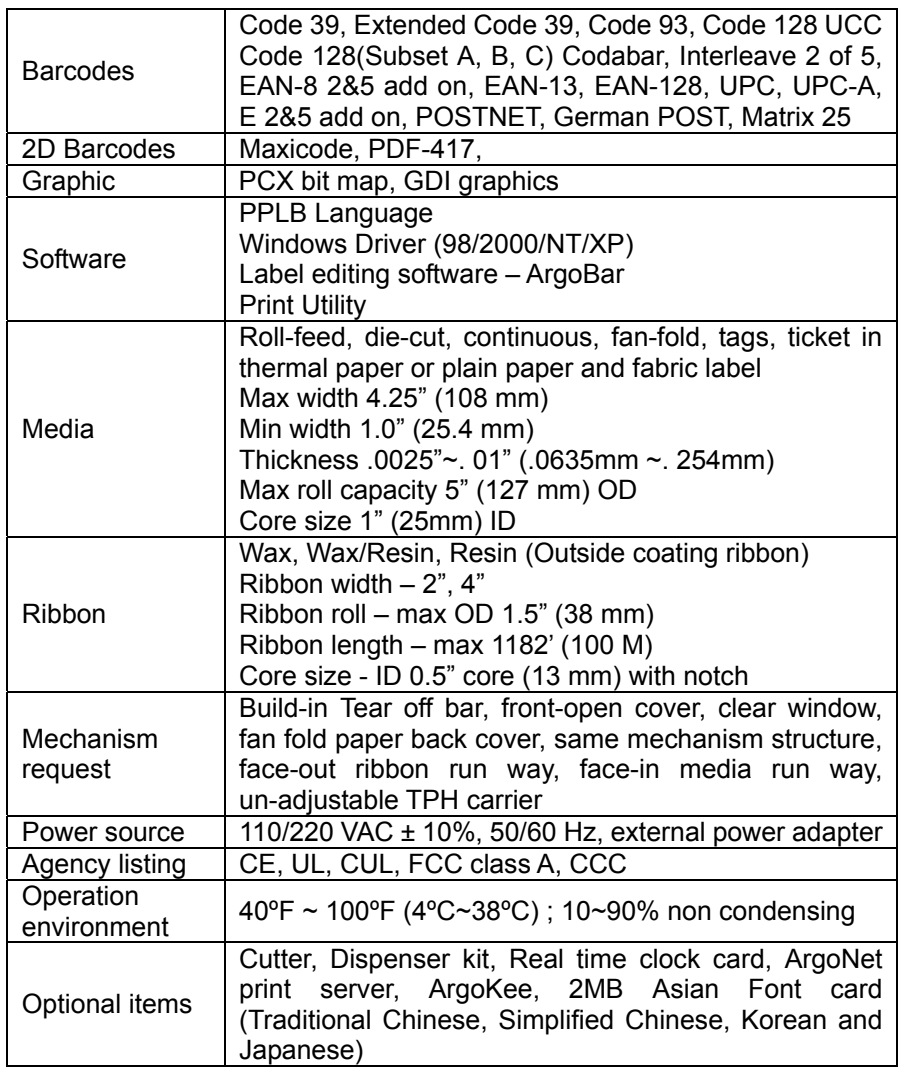

\*MODELOS NO DISPONIBLES.

## Fonts, Bar Codes and Graphics Specification

The specifications of fonts, bar codes and graphics depend on the printer emulation. The emulation PPLB is a printer programming language, through which the host can communicate with your printer.

### Printer Programming Language B, PPLB

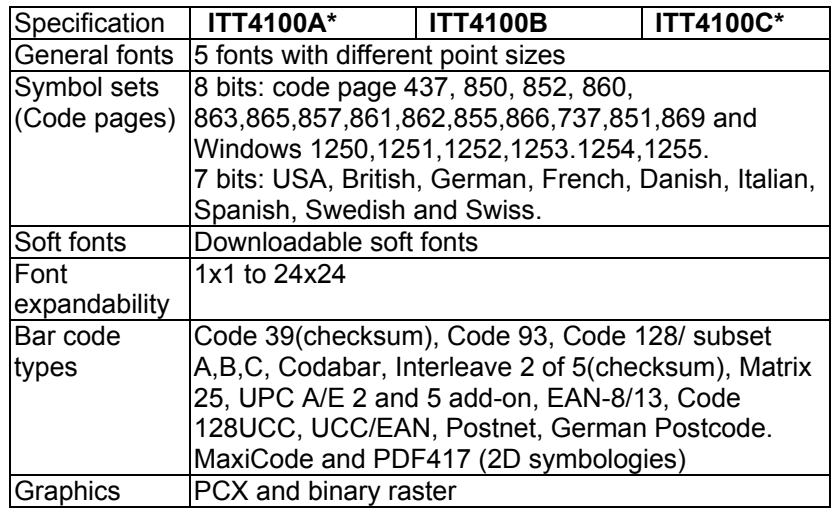

\*MODELOS NO DISPONIBLES.

### *Notes :*

*1. The bare core for ribbon must be 11 cm in length. It should have two opposite slits at two ends. If the ribbon itself is less than 11 cm, it has to be aligned with the bare core at left end when you install it.* 

*2. Since this printer uses band buffer technology, if you just* Interface Specifications *print texts or barcodes the maximum length can be more than 30 inches, whereas if you print many graphics the maximum length can only be few inches under standard onboard RAM.(The extension RAM, font board and flash modules use the same connector, they cannot function at the same time.)* 

### **USB Interface Requirement**

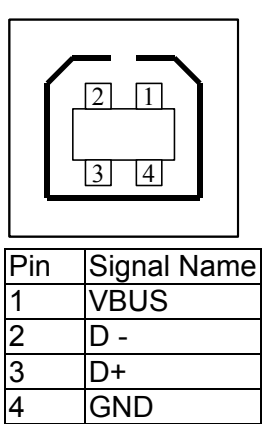

USB series "B" Receptacle Interface

Connector Terminal Pin Assignment

### **Serial**

The RS232 connector on the printer side is a female, DB-9.

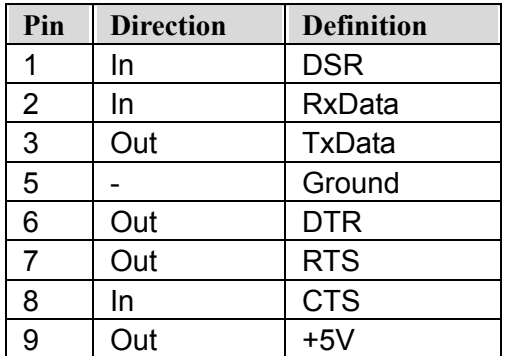

*Note :* 

*Pin 9 are reserved for KDU(keyboard device unit), therefore do not connect these pins if you are using a general host like a PC.* 

### Connection with host:

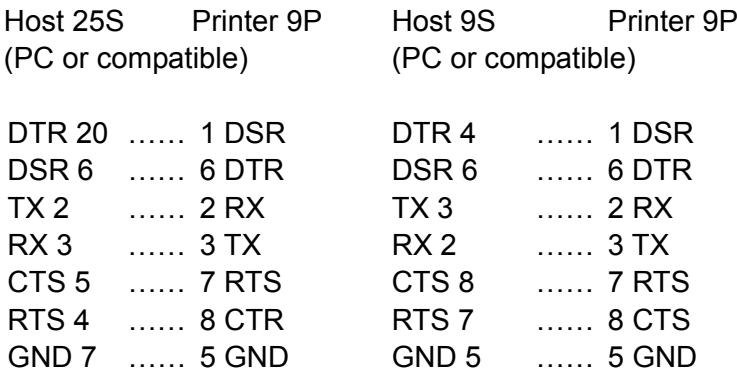

Alternatively you can just connect the 3 wires in the following way.

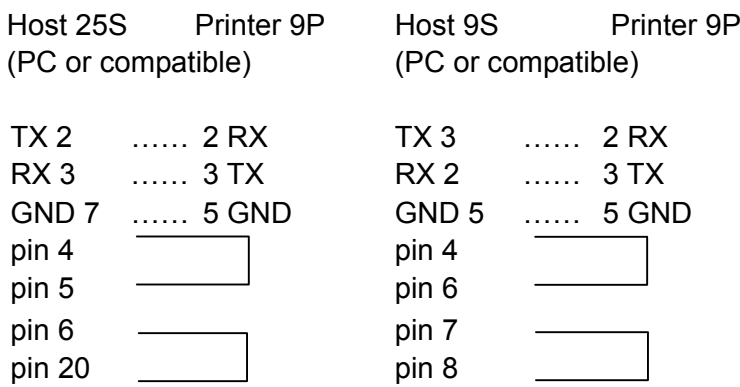

The most simple way to connect to other hosts (not PC compatible) or terminals is:

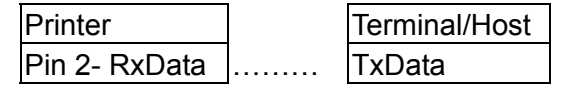

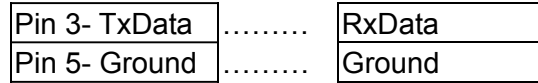

In general, as long as the data quantity is not too large and you use Xon/Xoff as flow control, it will be problem free.

**Baud rate :** 2400, 4800, 9600, 19200 and 38400. (programmable by command)

**Data format :** always 8 data bits, 1 start bit and 1 stop bit.

**Parity :** always non parity

**Handshaking :** XON/XOFF as well as CTS/RTS (hardware flow control).

If you run an application with the bundled printer driver under Windows and use the serial port, you should check the above parameters and set the flow control to "Xon/Xoff "or "hardware".

## Parallel (Centronics) and ASCIITABLE

The parallel port is a standard 36-pin Centronics. Its pin assignments are listed as following.

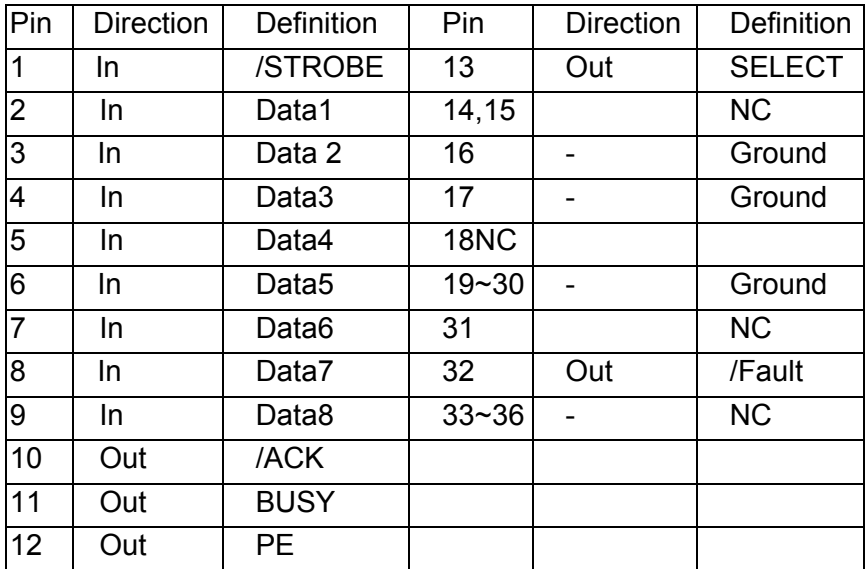

## Auto Polling

Both the serial port and parallel port of this printer can be activated at the same time, i.e the printer can simultaneously communicate with two PC via different port. However as no port contention is made for this printer, if both PC transmit data at the same time to this printer, the data may become damaged in the receiving buffer.

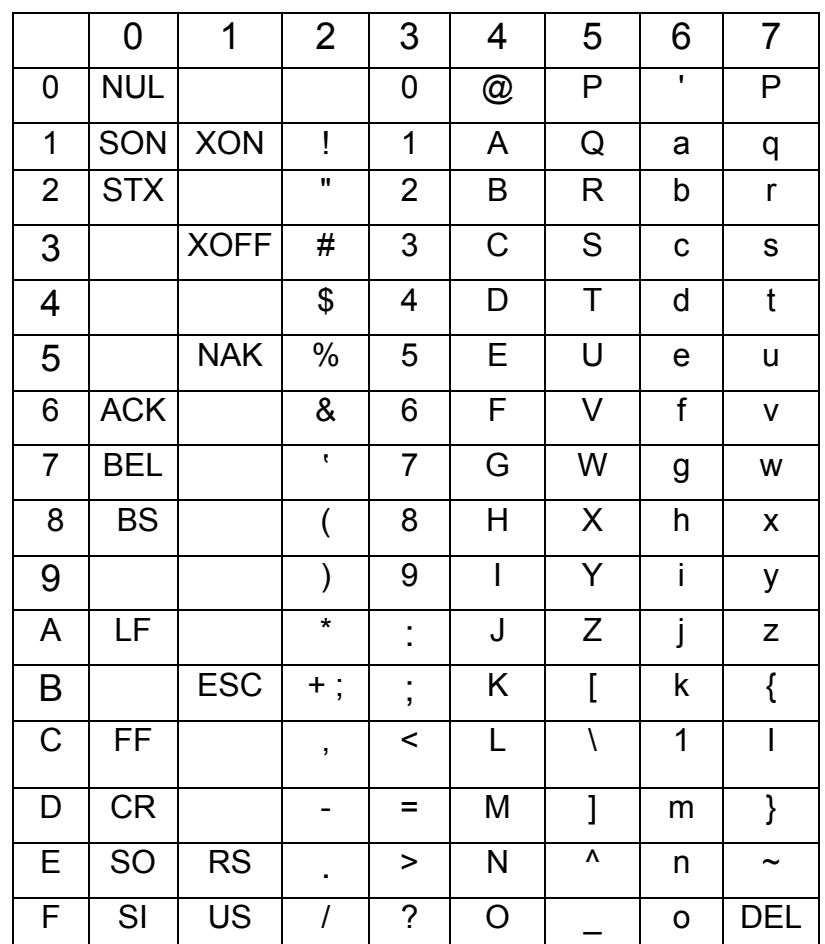